# Corning® Lambda™ EliteMax Semi-automated Benchtop Pipettor

**Instruction Manual**

**Catalog Number:**  6070

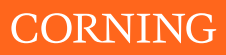

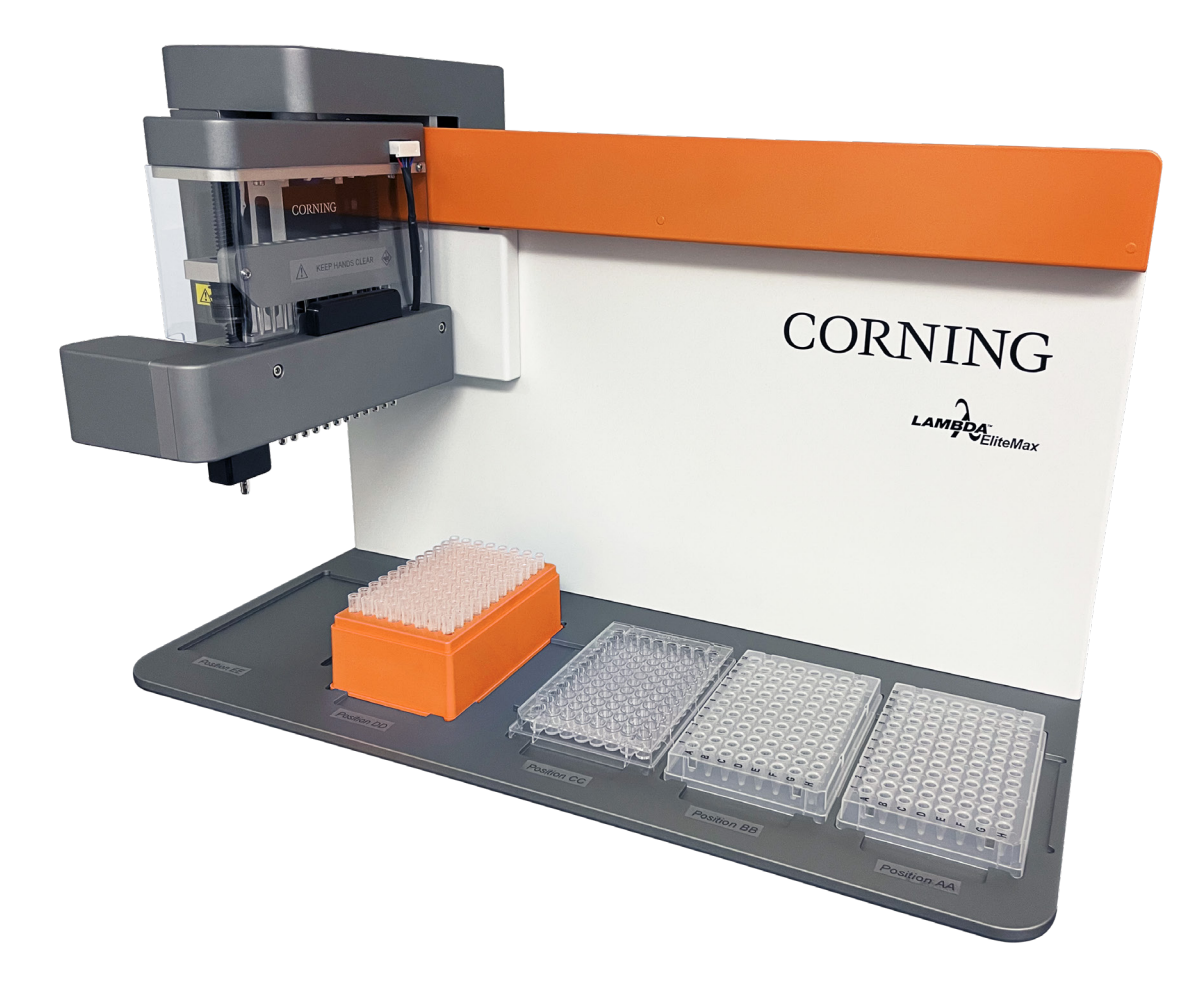

### **Table of Contents**

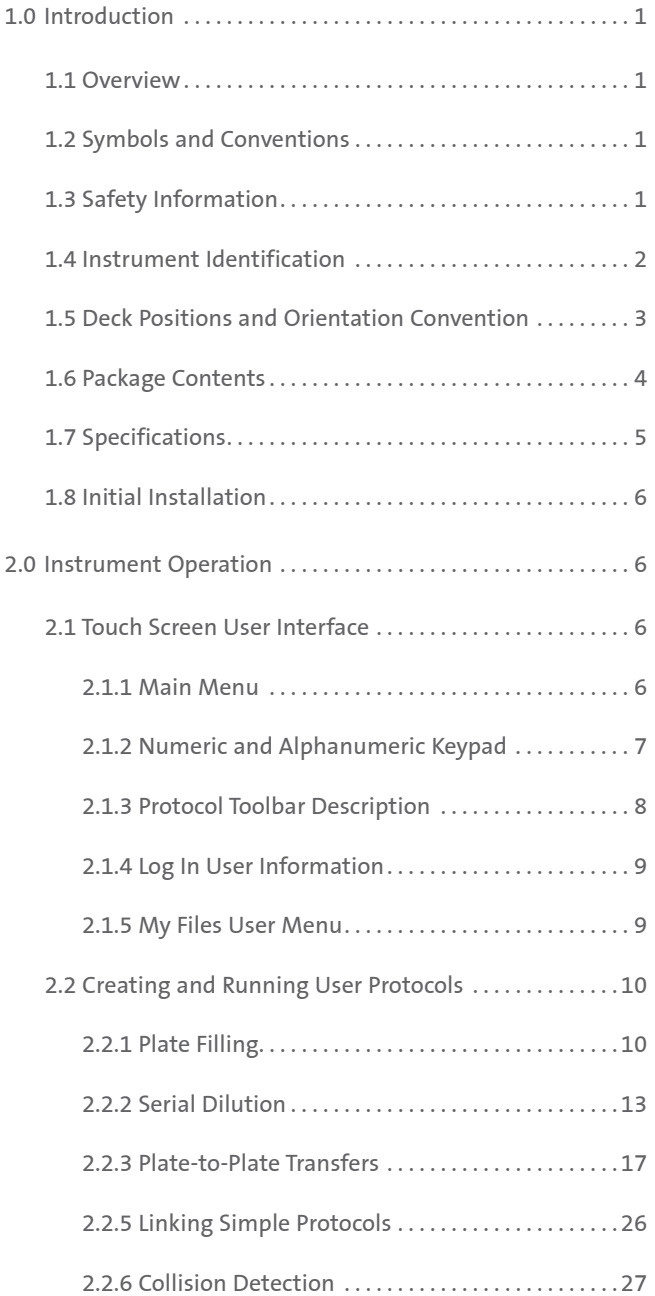

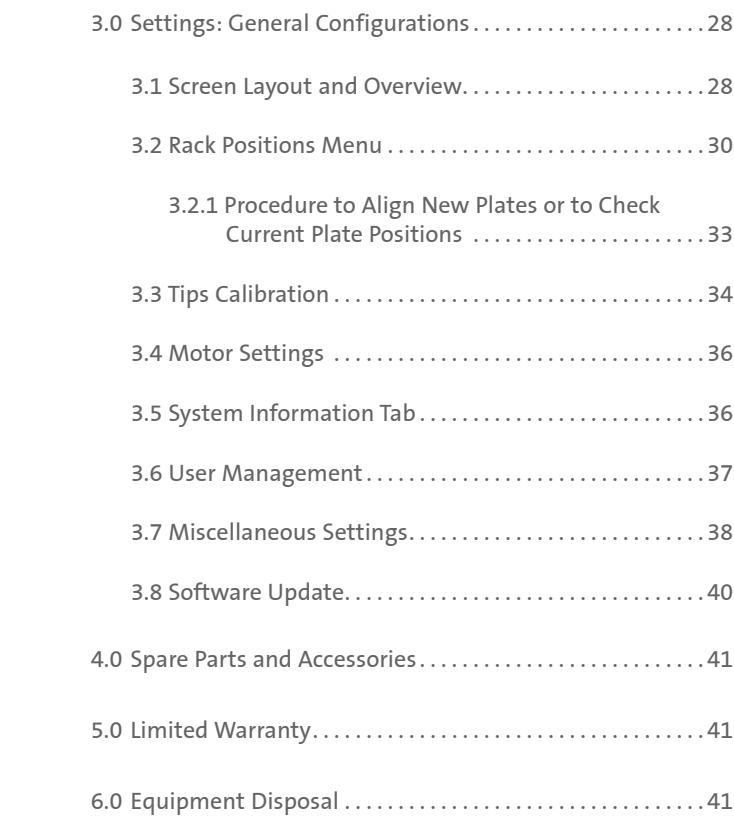

### **1.0 Introduction**

### **1.1 Overview**

Thank you for purchasing the Corning® Lambda™ EliteMax Benchtop Pipettor, an affordable and easy-to-use liquid handler. From simple plate fillings to complex protocols, the instrument is the perfect addition to your lab.

The Corning Lambda EliteMax Benchtop Pipettor can perform a variety of liquid handling tasks including:

- Plate fillings from reagents reservoirs
- Serial dilutions, plate-to-plate transfers, and plate replication
- Well-to-well transfers (cherry picking protocol for single-channel head only)
- Accurately and precisely transferring liquids and volumes between microplates
- Transferring by row or by column
- More complex applications can be performed such as sample preparation, timed reaction, PCR preparation, cell-based assays set up, tube-to-tube transfers, and more

**Please read the manual before operating the instrument.**

### **1.2 Symbols and Conventions**

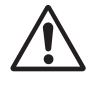

**CAUTION:** This symbol refers you to important operating and maintenance (servicing) instructions within the product Instruction Manual. Failure to heed this information may present a risk of damage or injury to persons or equipment.

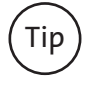

This symbol provides useful information to the user while using or operating the instrument.

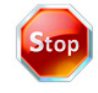

At any time while the instrument is running, you can press the Stop button located at the bottom left of the Runtime Screen. This will pause the instrument and give you the option to abort or to continue the protocol.

### **1.3 Safety Information**

During the operation, maintenance, or repair of the Corning Lambda EliteMax Benchtop Pipettor, the following safety measures should be taken or, in consequence, the safeguards provided by the Corning Lambda EliteMax Benchtop Pipettor are likely to be damaged, the rated safety level to be reduced, and the rated operation conditions to be affected. Corning shall not be in any way responsible for the consequences resulting from the operator not observing the following requirements.

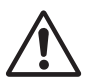

### **Grounding**

AC power's grounding should be reliable to safeguard against an electric shock. The 3-pin plug supplied with the Corning Lambda EliteMax Benchtop Pipettor power cable is a safety device that should be matched with a suitable grounded socket. Never allow the third ground pin to be floating. If the 3-pin plug cannot be inserted, it is recommended to ask an electrician to install an appropriate power socket.

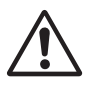

### **Keeping Away from Electric Circuits**

The operator should not open the Corning Lambda EliteMax Benchtop Pipettor without first consulting the Customer Service team. Changing components or adjusting certain parameters inside the device must be performed by certified professional maintenance personnel only. Do not change any elements while the power is still on.

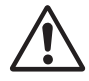

### **AC Power Considerations**

Before turning on the power, always make sure that the main voltage is within the range of required power supply and that the rating current of the power socket meets the required specification.

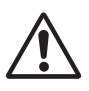

### **AC External Power Supply Considerations**

As an accessory of the Corning Lambda EliteMax Benchtop Pipettor, the external AC power supply should be placed in a safe area. If it is damaged, the AC power supply cannot be repaired, but instead must be replaced by a new one. The external power supply should be free of any objects and placed in a ventilated area during the Corning Lambda EliteMax Benchtop Pipettor's operation. Keep the power supply away from high traffic areas.

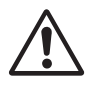

### **Connect the AC Power Line**

While connecting the AC power line, the user should insert the plug firmly to ensure good contact between the plug and socket. Pull the plug, but not the cable, when the plug needs to be disconnected from the mains.

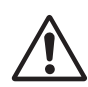

### **Design Environments**

The Corning® Lambda™ EliteMax Benchtop Pipettor should be placed in a low-humidity, dust-free, well ventilated room without caustic gas, corrosive vapors, or powerful magnetic interference. The Corning Lambda EliteMax Benchtop Pipettor should never be operated near water sources such as pools and water pipes. Never cover or obstruct the openings of the Corning Lambda EliteMax Benchtop Pipettor as they are designed for ventilation and prevention of the device's interior from becoming too hot. When the instrument is running, the shortest distance between its openings and the nearest object should be at least 20 inches (50 cm). Do not place the device on a soft surface. Place the device on a stable, level bench or hood. Excessive jarring or vibration during operation may affect the device's performance. Operating conditions that cause a high temperature environment will result in the degraded performance or failure of the Corning Lambda EliteMax Benchtop Pipettor. Additionally, the device should be protected against any kind of heat sources such as sunlight, ovens, or central heating equipment. If the Corning Lambda EliteMax Benchtop Pipettor is to sit idle for extended periods of time, it is recommended to disconnect the power line from the mains, and cover the device with a piece of soft cloth or plastic to prevent against dust.

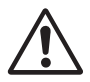

**CAUTION:** If any of the following events occur, the operator is advised to disconnect the power cable from the mains, and contact your local Corning representative or ask a certified maintenance engineer for assistance.

- I Liquid enters the device.
- $\triangleright$  The device malfunctions, giving off an abnormal sound or odor.
- $\triangleright$  The device falls onto the floor or the housing is damaged.
- There are significant changes in the device's performance.

### **1.4 Instrument Identification**

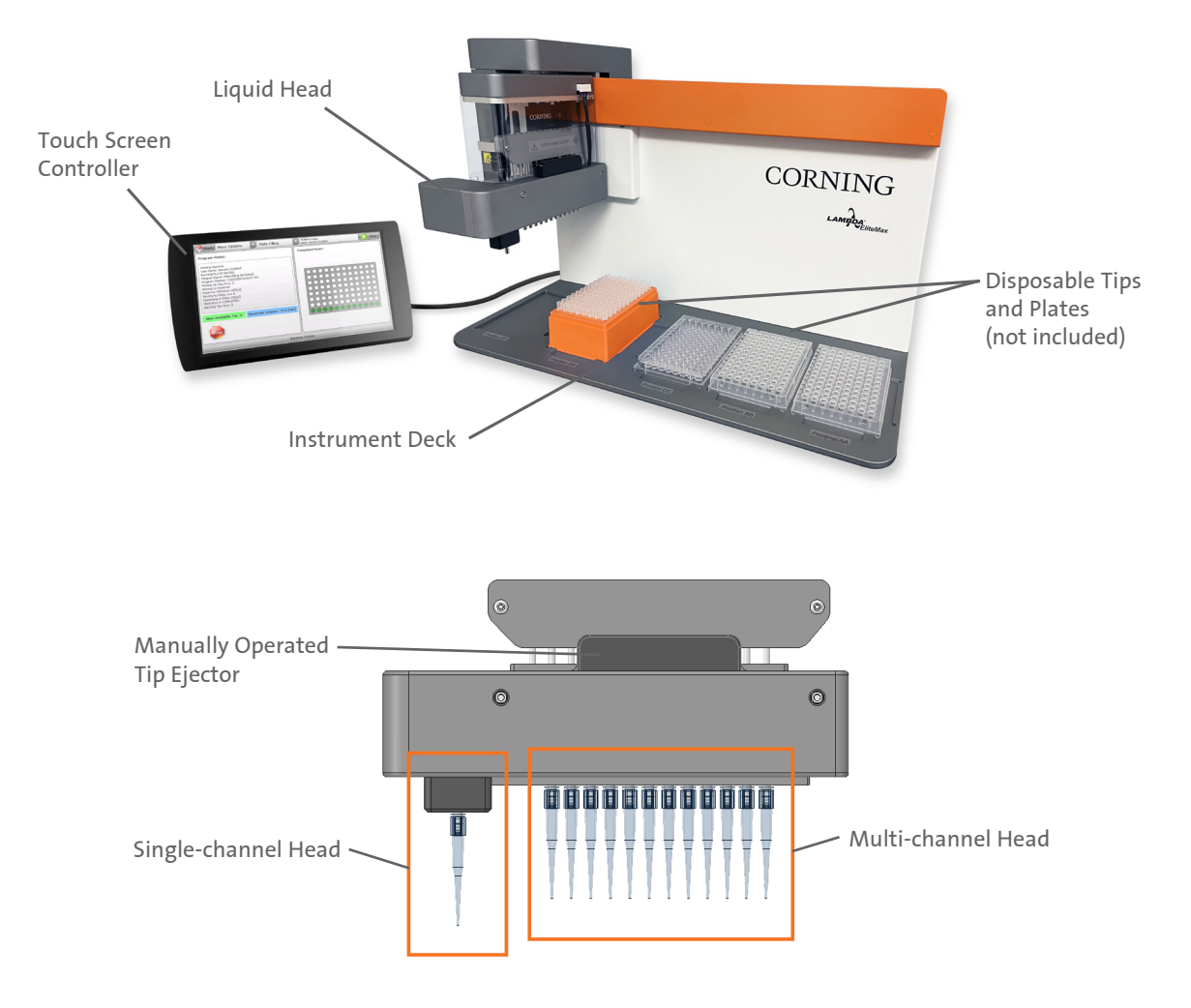

### **1.5 Deck Positions and Orientation Convention**

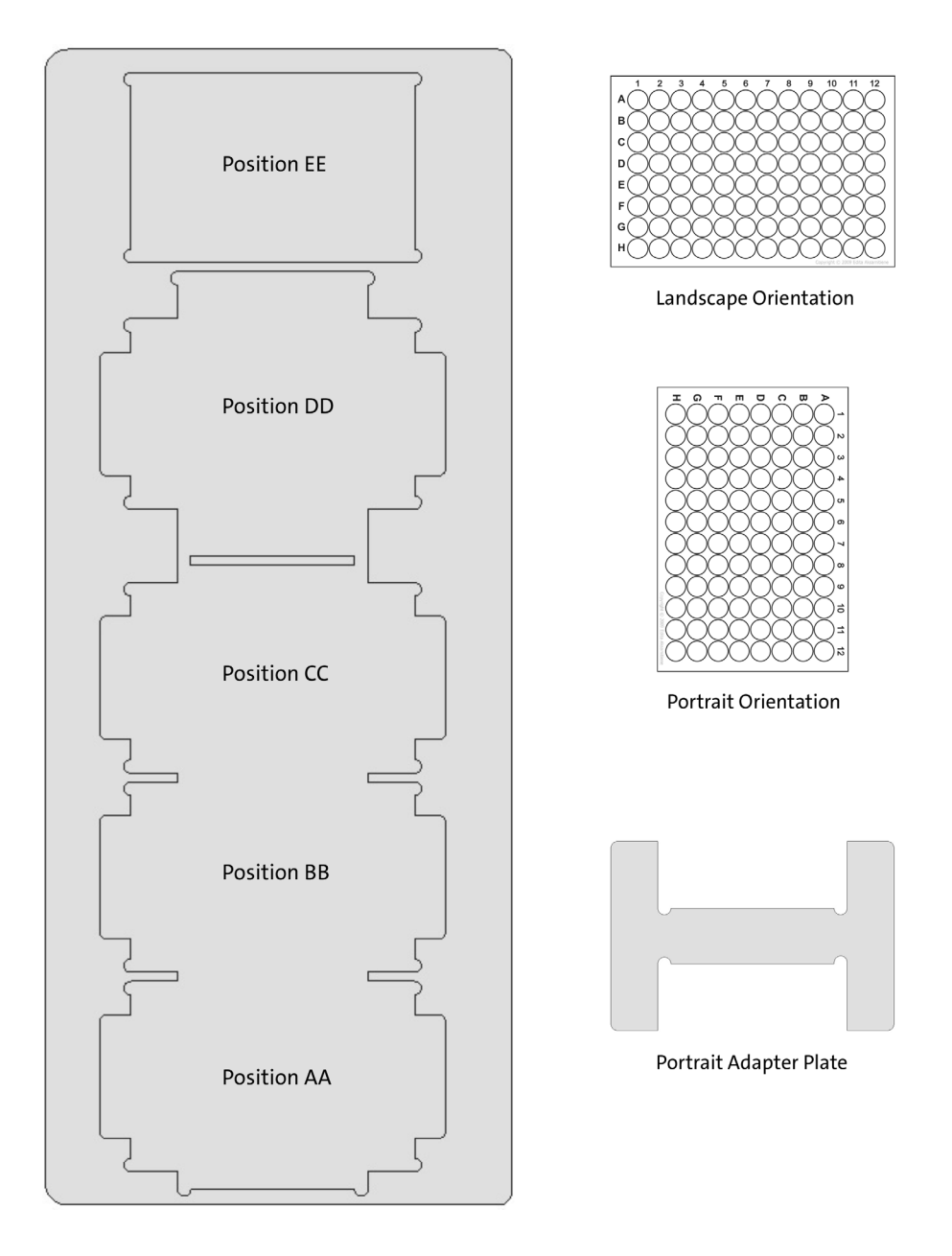

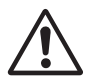

**CAUTION:** Before running any protocols, make sure ALL tip racks, plates, reservoirs, and accessories share the same orientation to avoid possible collision that can damage the instrument or the sample plate.

If there is any apparent damage to the system, the user should investigate the nature of the damage before plugging the unit into the mains to ensure that the powering up of the system will not create a hazardous condition or damage internal components. If the damage appears significant, call your local Corning representative before connecting the unit to the mains.

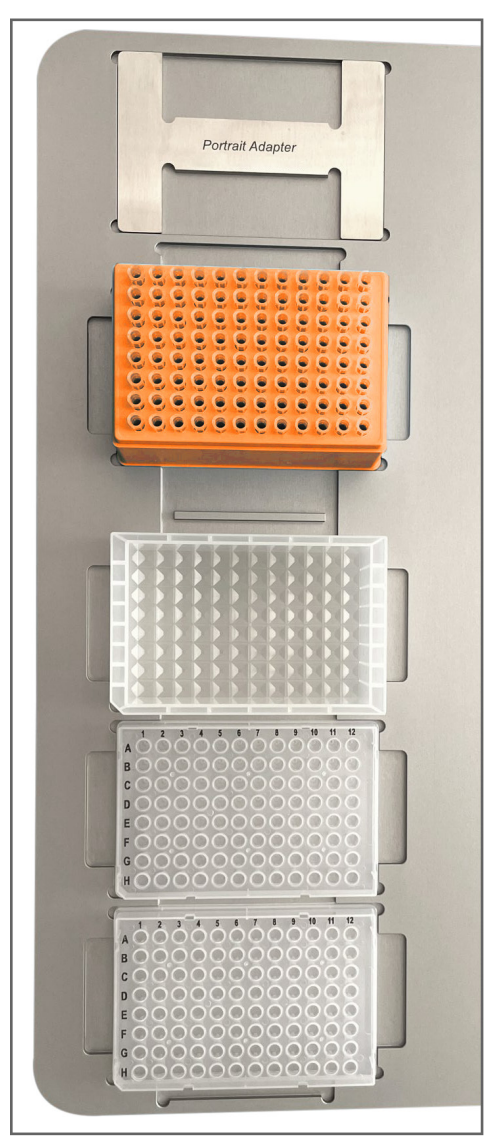

Typical landscape layout orientation.

Typical portrait layout orientation. **NOTE:** Portrait adapter between plates.

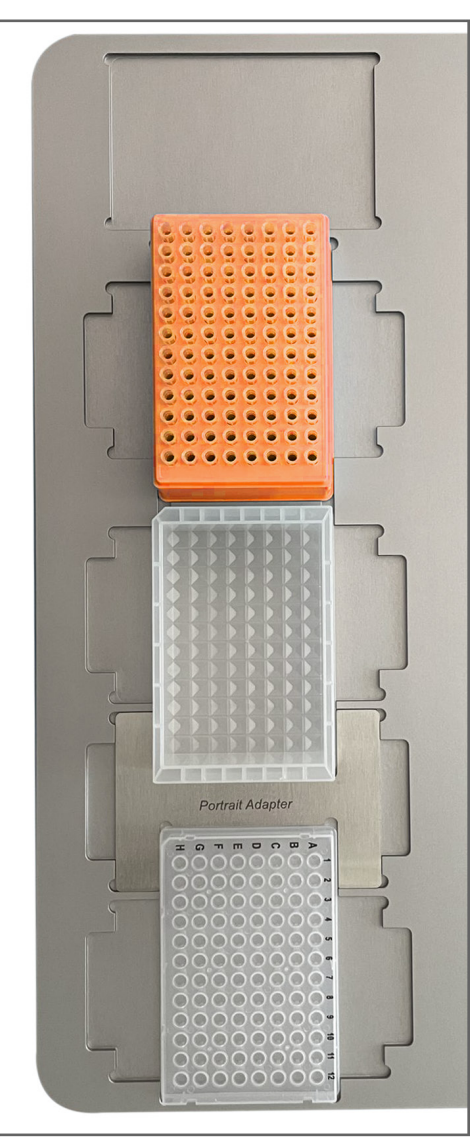

### **1.6 Package Contents**

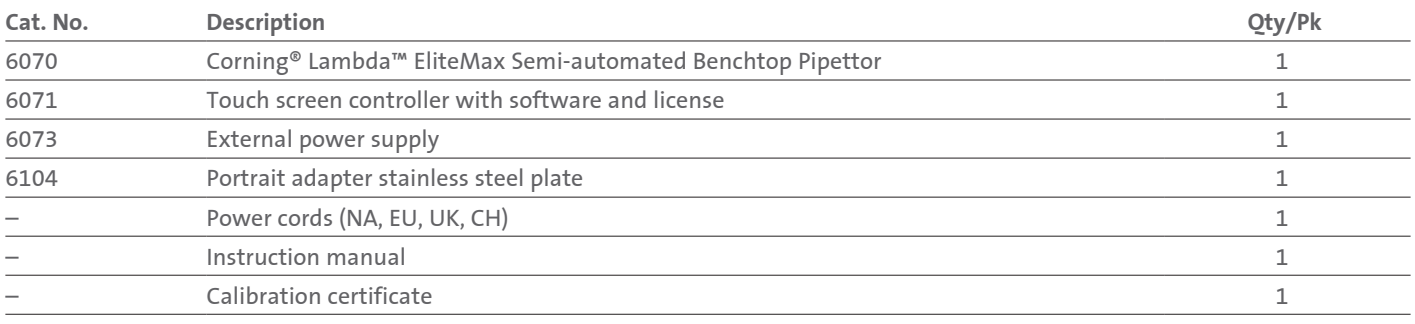

### **1.7 Specifications**

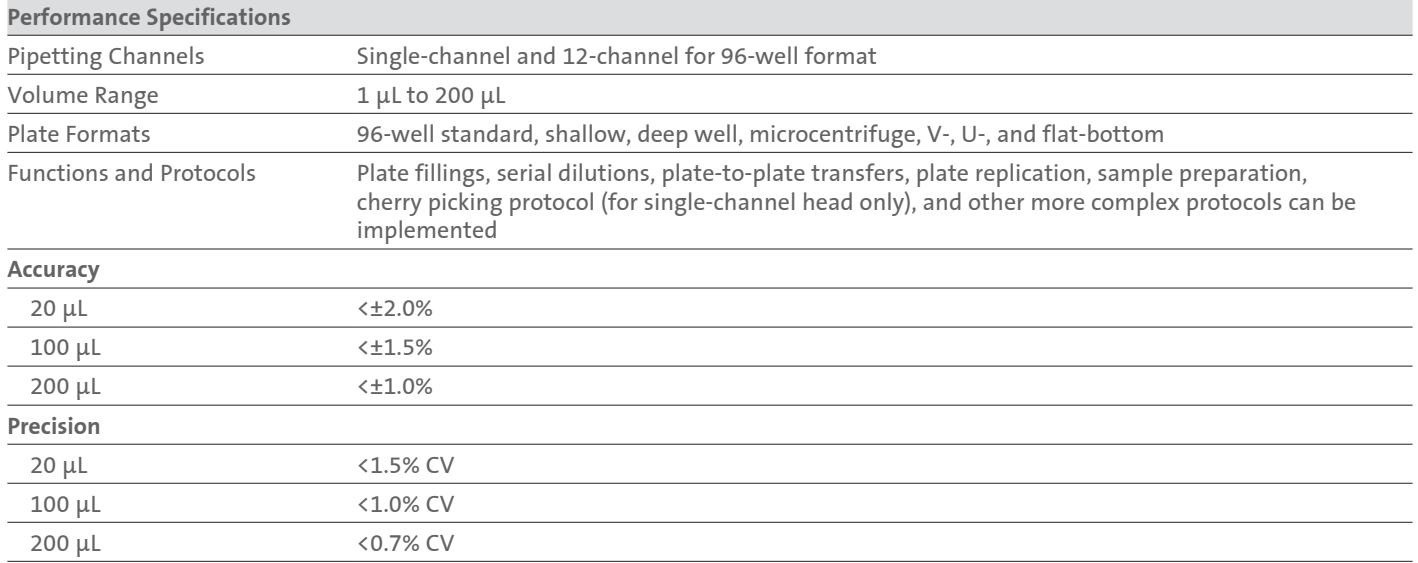

**NOTE:** The instrument uses a programmable calibration algorithm, where aspiration, dispense, and liquid speed can be adjusted for a particular reagent. Precision and accuracy can be highly improved for a particular reagent and transfer volume.

- Precision shown as percentage of coefficient of variation.
- Multi-channel specifications represent the performance of all channels of a pipet.
- All values shown as reference. Corning EliteMax tips used. See **NOTE** above.

### **Technical Data**

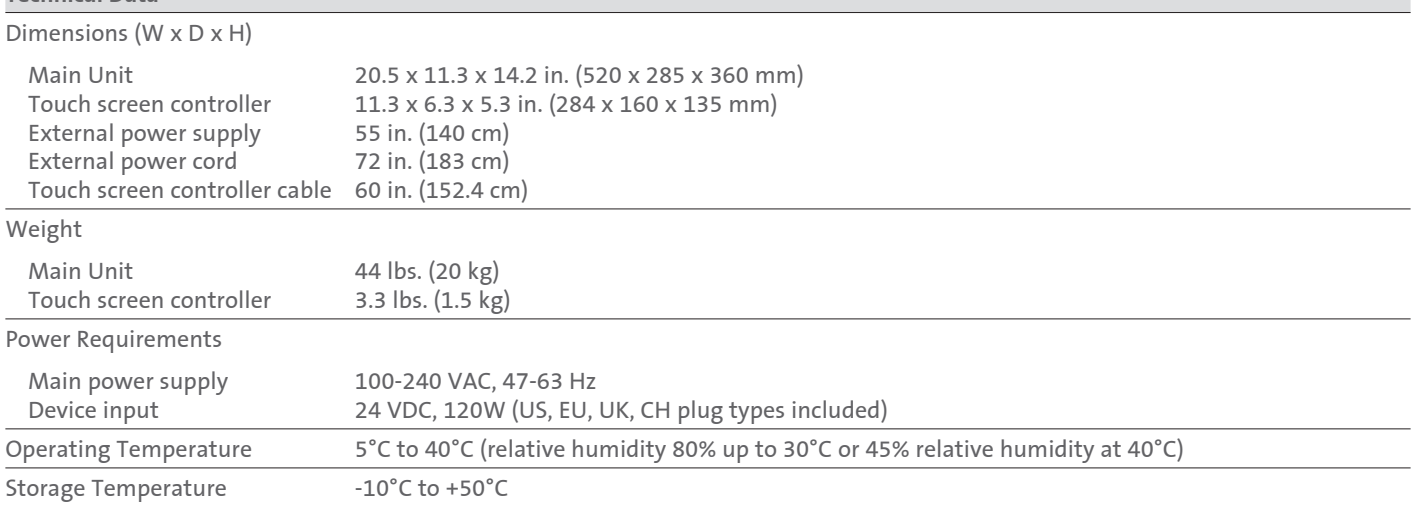

### **1.8 Initial Installation**

To install the unit:

- 1. Connect the Touch Screen Controller cable into the rear panel of the Corning® Lambda™ EliteMax Benchtop Pipettor.
- 2. Connect the round connector of the universal external power supply into the rear panel of the instrument. Push in firmly until you feel it click into position.
- 3. Connect the AC power cord to the universal external power supply and then to the AC wall power receptacle. The AC power receptacle should be able to supply approx. 300W and MUST be grounded to a true earth ground.
- 4. Power up the unit by rocking the Reset/Off switch located in the back of the Corning Lambda EliteMax Benchtop Pipettor to the Reset position. The instrument should boot up, and the home screen will appear in a few seconds.

### **2.0 Instrument Operation**

### **2.1 Touch Screen User Interface**

### **2.1.1 Main Menu**

After powering up the Corning Lambda EliteMax Benchtop Pipettor, you will be presented with the main screen or Home Screen.

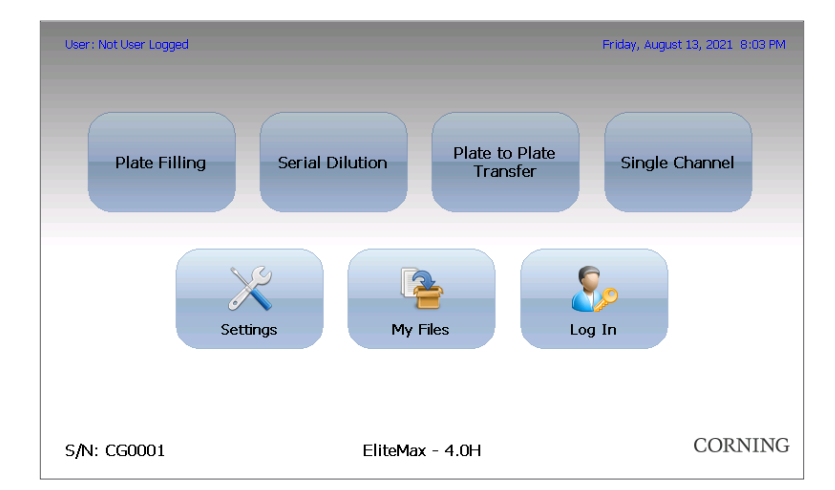

Simply touch the desired button to access the submenu.

- **Plate Filling:** Create, run, save, or edit a Plate Filling protocol.
- **Serial Dilution:** Create, run, save, or edit a Serial Dilution protocol.
- **Plate to Plate Transfer:** Create, run, save, or edit a Plate-to-Plate Transfer protocol.
- **Single Channel:** Create, run, save, or edit a Single-channel protocol (this is also known as cherry picking with the single-channel head only).
- **Settings:** Change instrument settings, access calibration data and other configuration tools.
- **My Files:** View user-created protocols and data logged information. From here you are also able to delete unwanted protocols.
- **Log In:** Login under a specific user profile. To access this menu, a user profile must be created first in Settings.

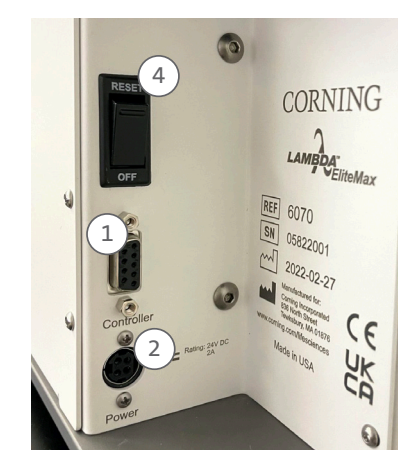

### **2.1.2 Numeric and Alphanumeric Keypad**

To change settings, touch the text box, dropdown menu, or other control that you wish to interact with. A numeric or alphanumeric keypad will automatically appear next to the selected field or control as shown.

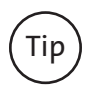

If you are unable to edit or change values, the screen is most likely locked or disabled so that you don't accidentally change any important values or settings. To enable the screen, just click or touch on the More Options drop down menu, and select Edit User Program (Protocol Toolbar). Now you should be able to edit or change any desired values. Every time you open or save a protocol, the screen is automatically disabled for safety reasons.

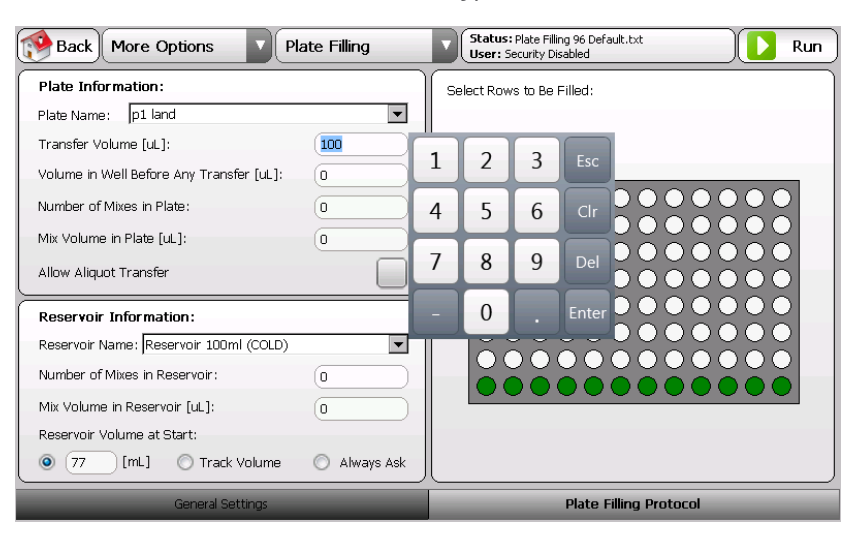

#### Numeric keypad

#### Alphanumeric keypad

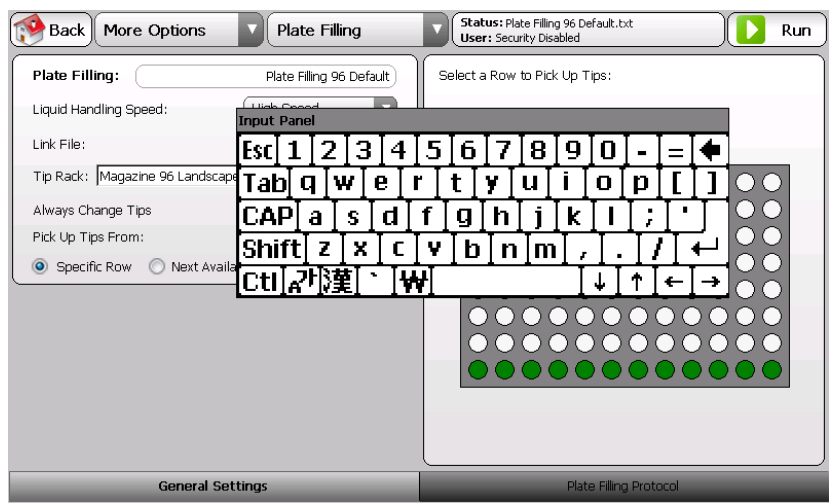

### **2.1.3 Protocol Toolbar Description**

All protocols share the same top Toolbar as shown here.

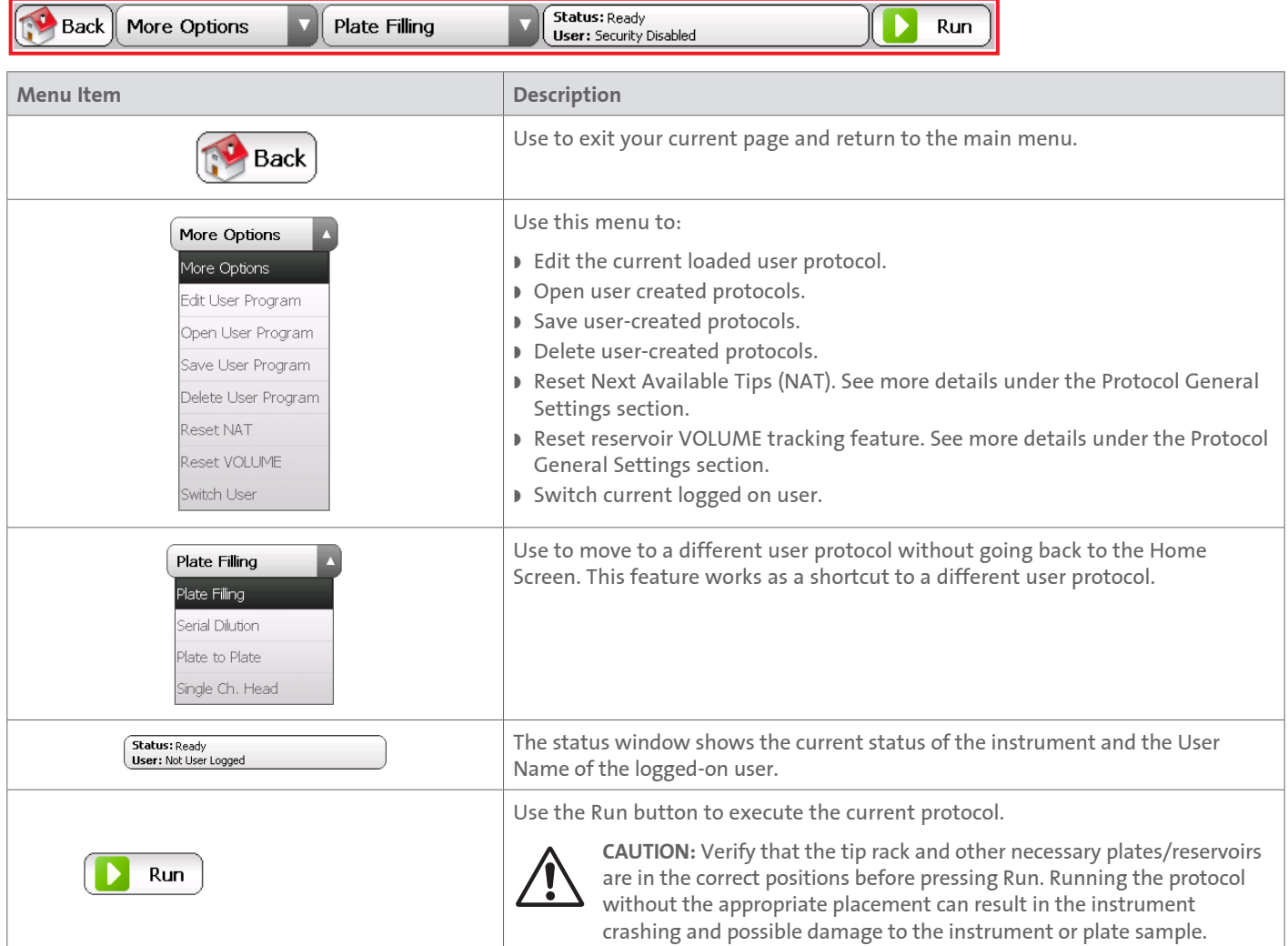

#### **2.1.4 Log In User Information**

This feature allows different users to share the instrument while avoiding unintentional modification or deletion of user protocols. If this feature is enabled, the user needs to enter their credentials to operate the instrument.

After pressing the Log In button, the following screen appears where the user can enter their credentials and log in. User Name and assword fields are case-sensitive. The login screen and toolbar will show if there is a current logged-on user.

After using the instrument, the user can log out from this same screen.

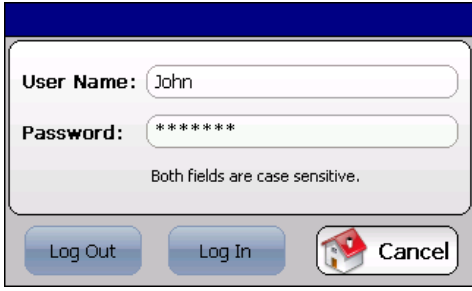

This feature allows different users to share the instrument while avoiding unintentional modification.

**NOTE:** The instrument is shipped with security disabled.

See Settings/Users, User Management module Section 3.6 to manage users and to enable or disable this feature.

Just in case, the factory default login credentials are included here:

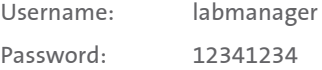

It is important that you change or delete the factory default credentials once you have set up at least one other administrative user in the User Management module. Make sure that the newly created user has administrative privileges, or they will not be able to access the Settings menu.

#### **2.1.5 My Files User Menu**

After pressing the My Files button, the following screen will appear:

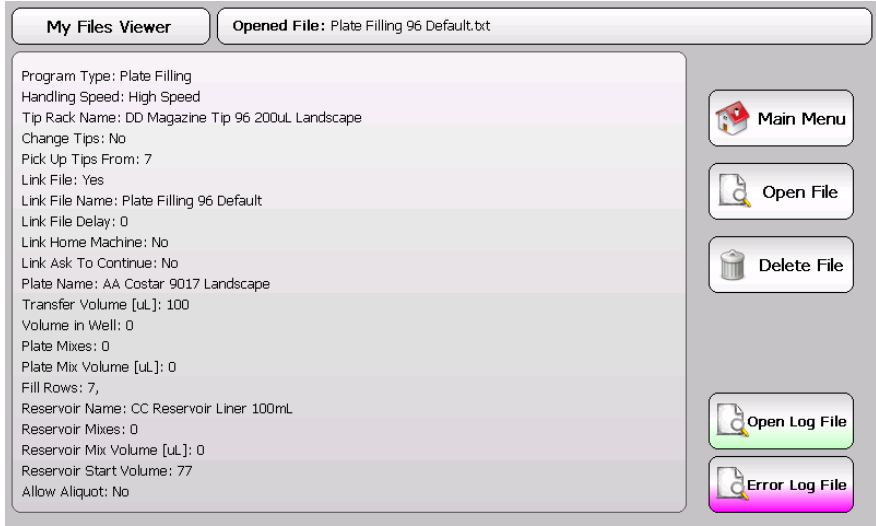

In this screen, saved protocols can be seen in a clearer more readable text format. Press the corresponding button to perform the desired task. **NOTE:** Deleting files requires Delete permissions which are assigned by an administrator (if this feature is enabled). See Settings/Users Section 3.6 to manage users and to enable or disable these privileges.

### **2.2 Creating and Running User Protocols**

### **2.2.1 Plate Filling**

By pressing the Plate Filling button in the main menu, the following screen will appear:

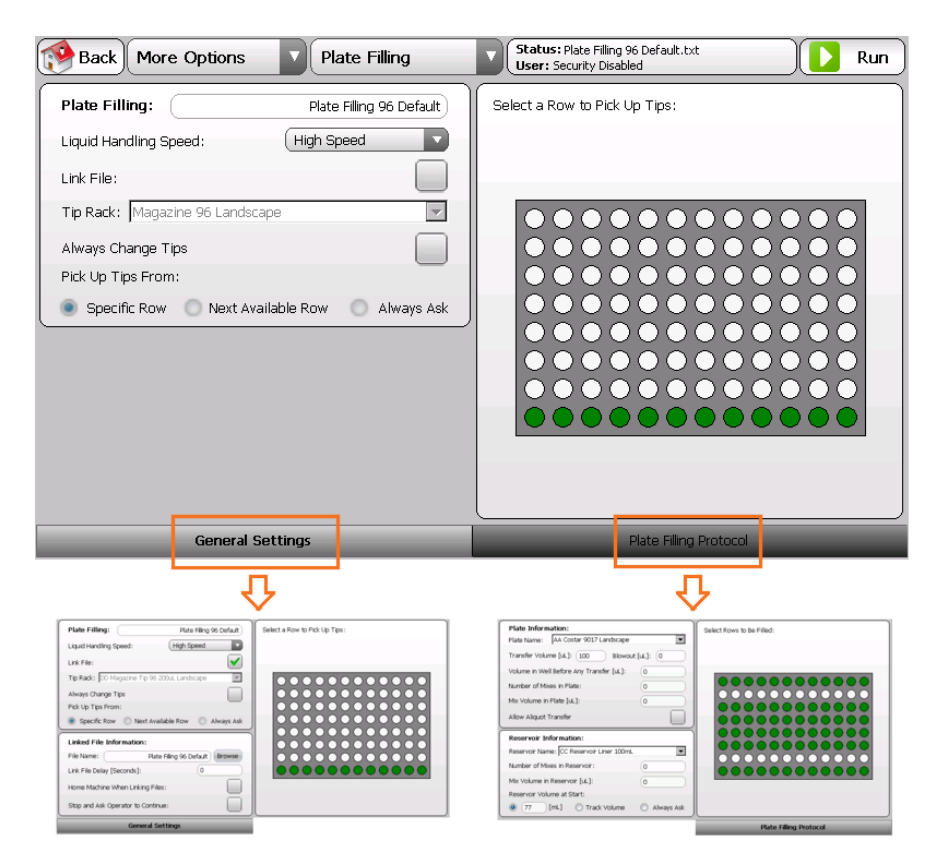

**NOTE:** The Plate Filling protocol contains two tabs: General Settings and Plate Filling Protocol. See Table 1 for more details.

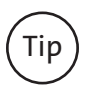

If you are unable to edit or change values, the screen is most likely locked or disabled so that you don't accidentally change any important values or settings. To enable the screen, just click or touch on the More Options drop down menu and select Edit User Program (Protocol Toolbar). Now you should be able to edit or change any desired values. Every time you open or save a protocol, the screen is automatically disabled for safety reasons.

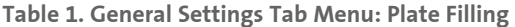

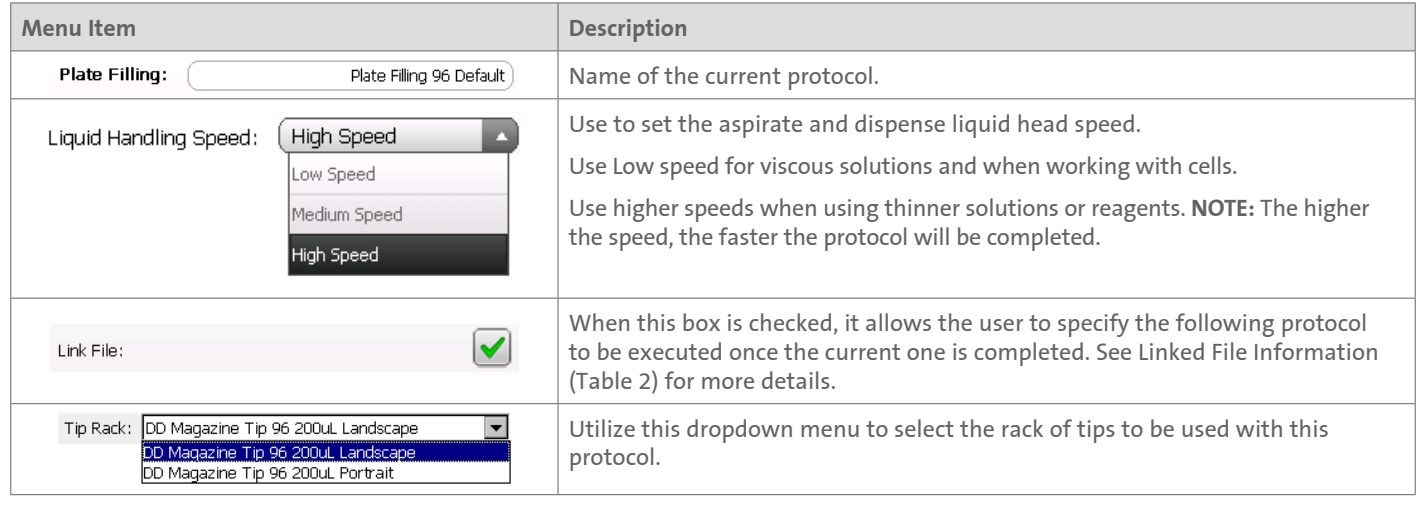

### **Table 1. General Settings Tab Menu: Plate Filling** (continued)

Blowout  $[UL]$ :  $(10$ 

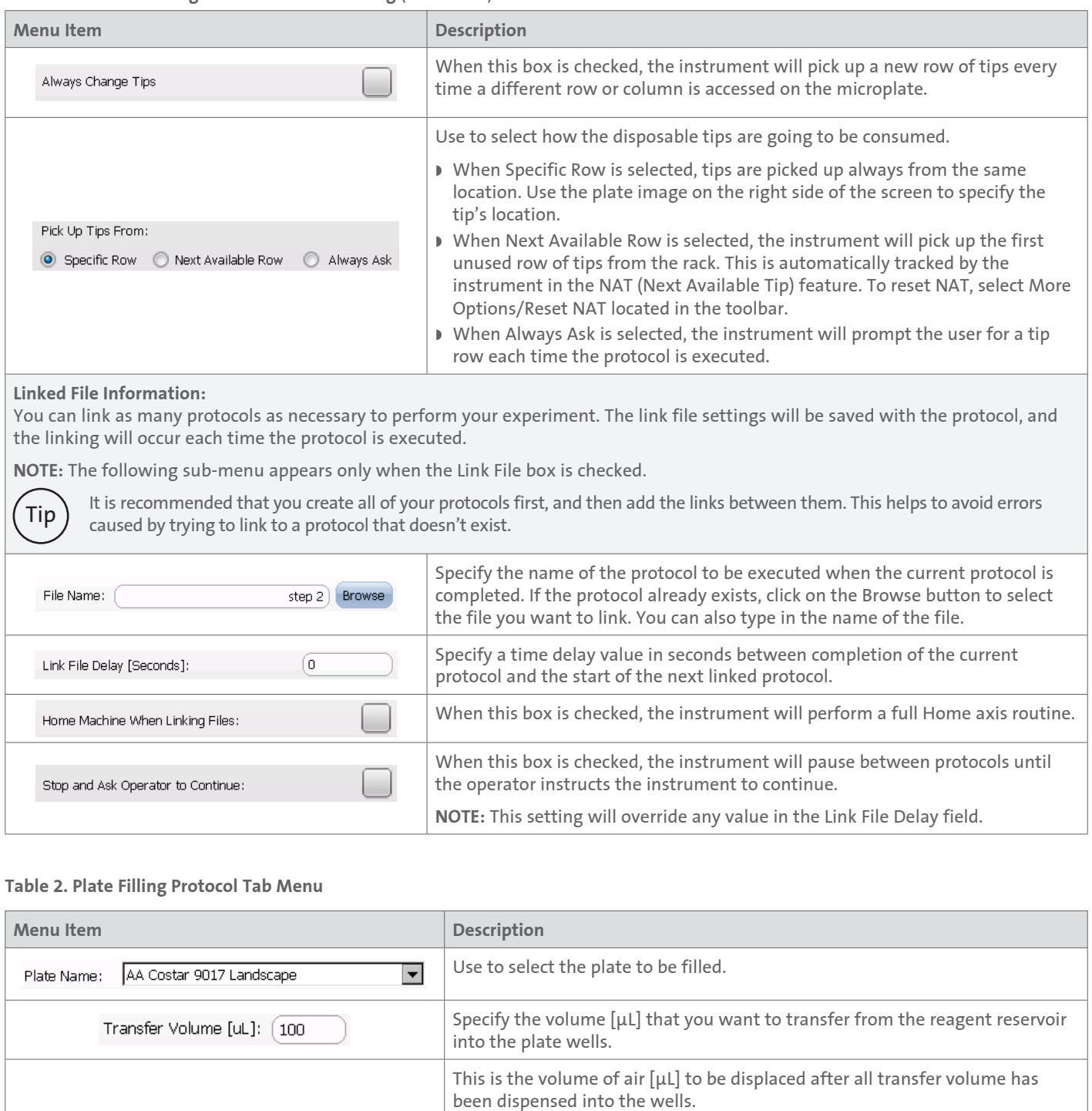

become a problem.

This feature helps to dispense all excess liquid that remains in the tip after each dispense. The air volume should be sufficient to assist the separation of the droplet from the tip into the well, but not so great that air bubbles

The instrument automatically calculates the maximum air volume possible based on the stroke specified in Tip Air Gap (see Settings). If you enter a very large volume, the instrument will use the maximum air volume accessible.

The Blowout parameter is most often optimized by trial and error.

### **Table 2. Plate Filling Protocol Tab Menu** (continued)

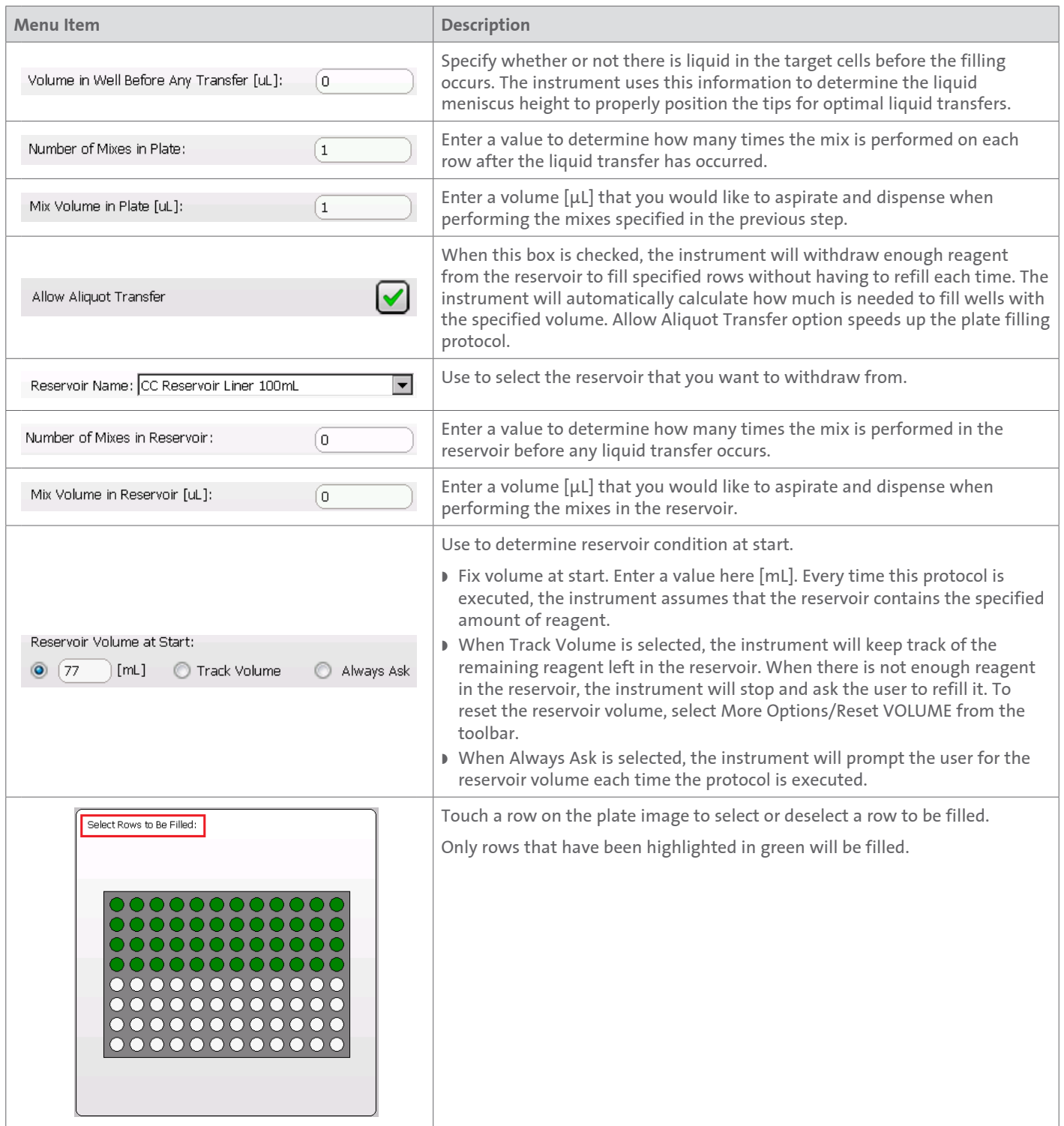

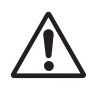

**CAUTION:** Verify that the tip rack and other necessary plates/reservoirs are in the correct positions before pressing Run. Running the protocol without the appropriate placement can result in the instrument crashing and possible damage to the instrument or plate sample.

To save the protocol, select More Options/Save User Program from the toolbar.

To execute the protocol, press Run on the toolbar.

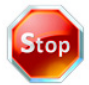

At any time while the instrument is running, you can press the Stop button located at the bottom left of the Runtime Screen. This will pause the instrument and give you the option to abort or to continue the protocol.

After pressing the Run button, the instrument checks for protocol errors or inconsistency such as the filling of a row that will cause the well to overflow. If any error or inconsistency is detected, the instrument will warn you and give you the opportunity to correct the issue.

While executing the protocol, the Runtime Screen will be displayed. This screen shows the status of each operation performed by the instrument in real time. The wells in the plate image, located on the right side of the screen, will turn green as they are filled.

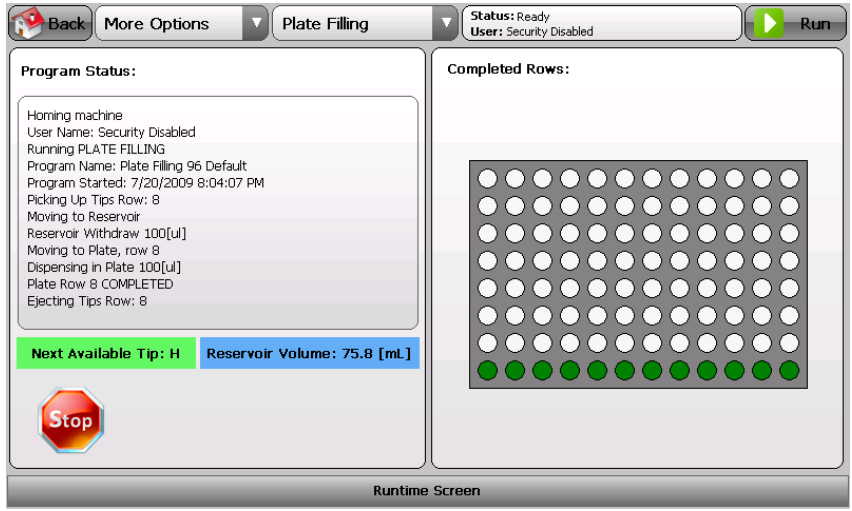

### **2.2.2 Serial Dilution**

By pressing the Serial Dilution button in the main menu, the following screen will appear:

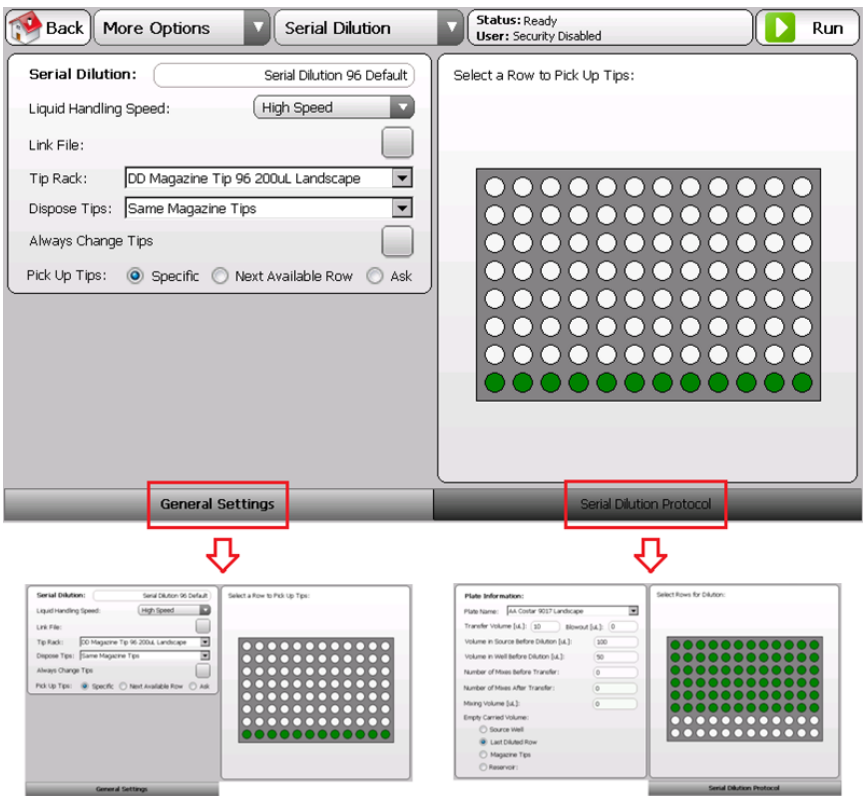

**NOTE:** The Serial Dilution protocol contains two tabs: General Settings and Serial Dilution Protocol. See Table 3 for more details.

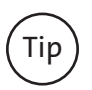

If you are unable to edit or change values, the screen is most likely locked or disabled so that you don't accidentally change any important values or settings. To enable the screen, just click or touch on the More Options dropdown menu and select Edit User Program (Protocol Toolbar). Now you should be able to edit or change any desired values. Every time you open or save a protocol, the screen is automatically disabled for safety reasons.

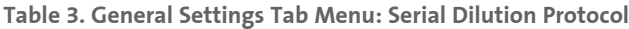

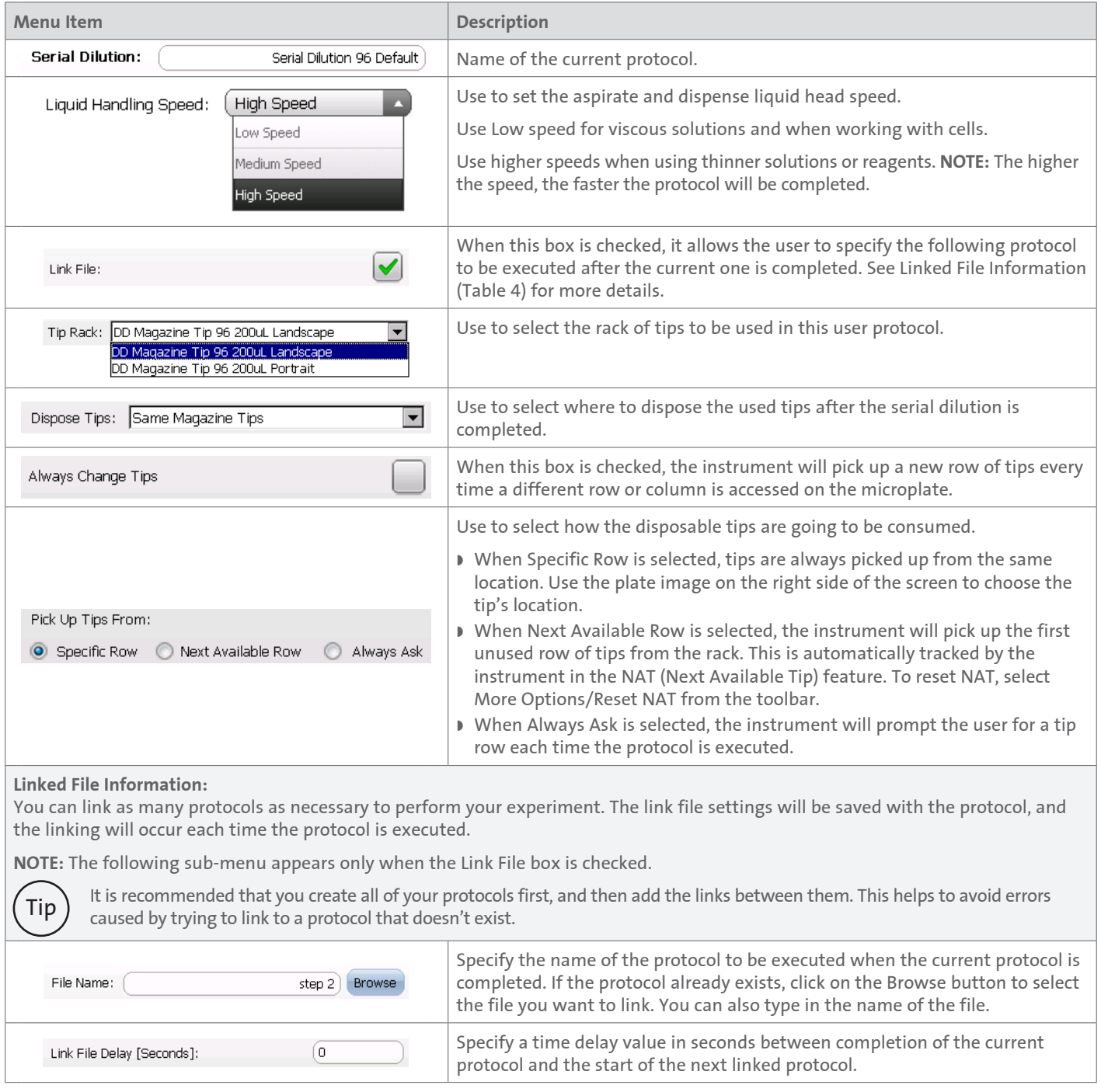

### **Table 3. General Settings Tab Menu: Serial Dilution Protocol** (continued)

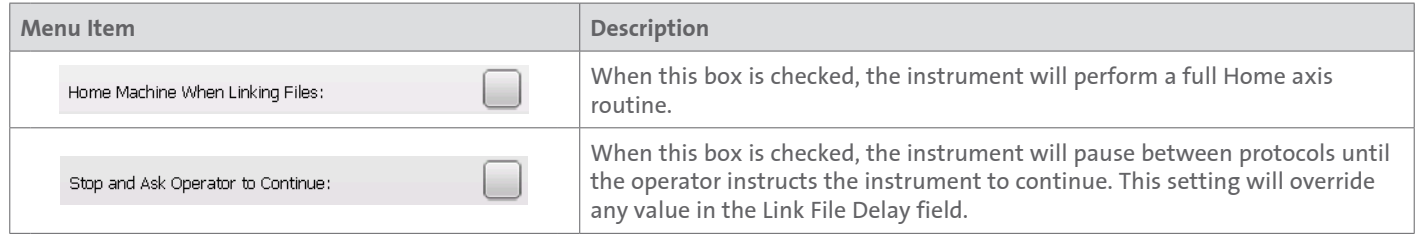

### **Table 4. Serial Dilution Protocol Tab Menu**

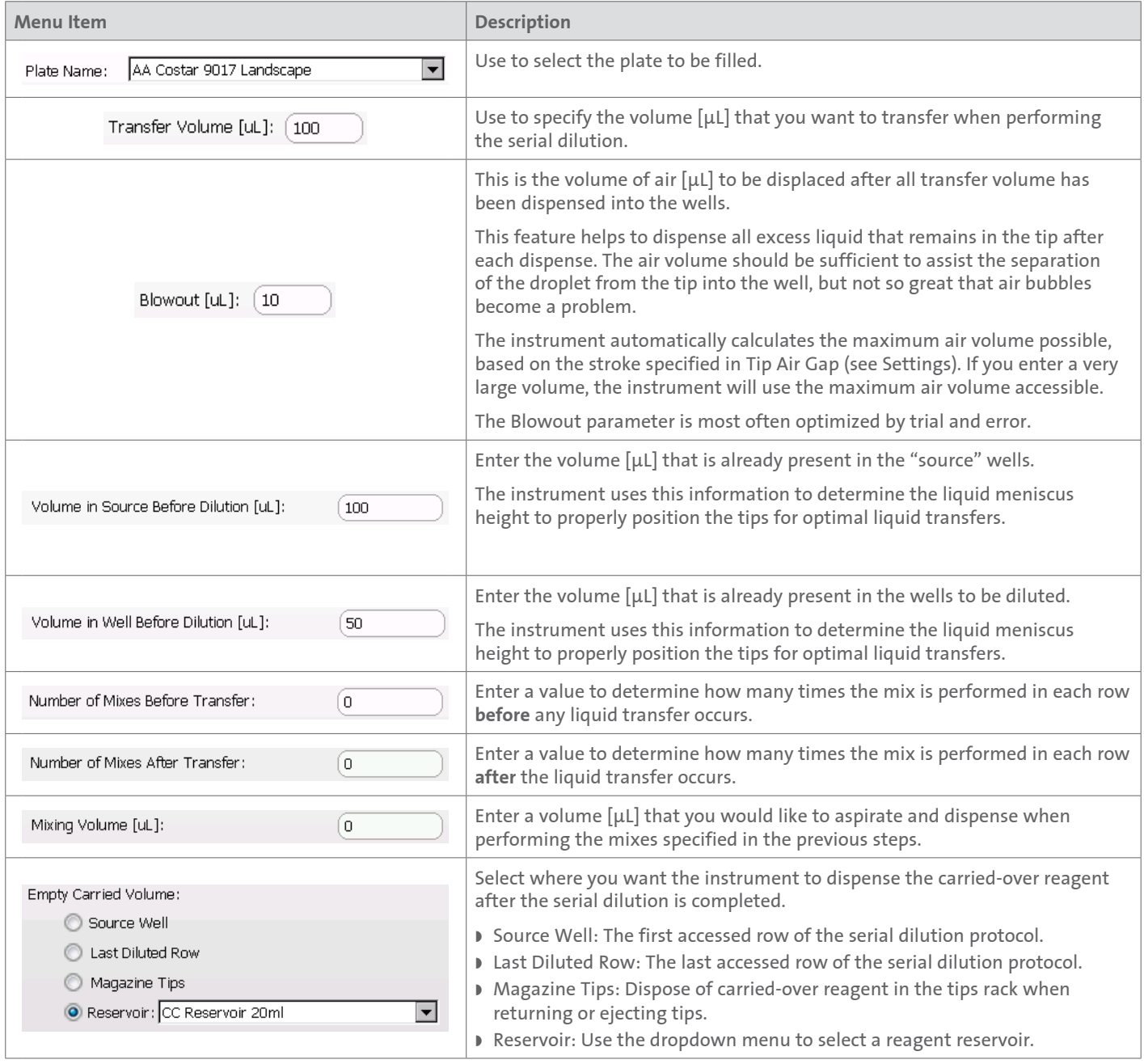

#### **Table 4. Serial Dilution Protocol Tab Menu** (continued)

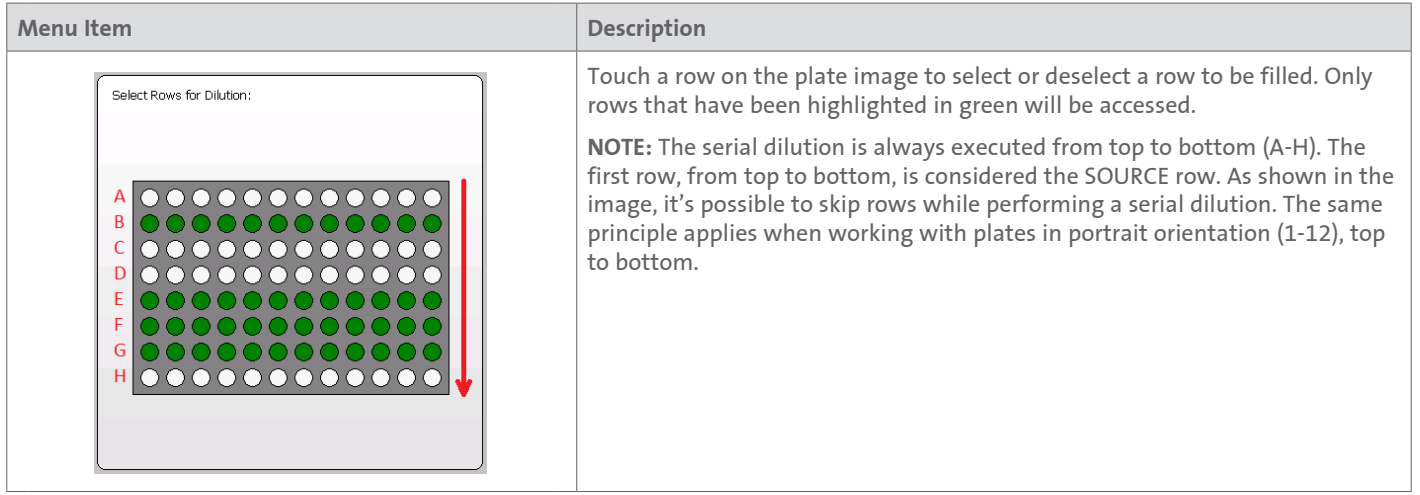

**CAUTION:** Verify that the tip rack and other necessary plates/reservoirs are in the correct positions before pressing run. Running the protocol without the appropriate placement can result in the instrument crashing and possible damage to the instrument or plate sample.

To save the protocol, select More Options/Save User Program from the toolbar.

To execute the protocol, press Run on the toolbar.

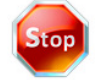

At any time while the instrument is running, you can press the Stop button located at the bottom left of the Runtime screen. This will pause the instrument and give you the option to abort or to continue the protocol.

After pressing the Run button, the instrument checks for protocol errors or inconsistency such as the filling of a row that will cause the well to overflow. If any error or inconsistency is detected, the instrument will warn you and give you the opportunity to correct the issue.

While executing the protocol, the Runtime screen will be displayed. This screen shows the status of each operation performed by the instrument in real time. The wells in the plate image, located on the right side of the screen, will turn green as they are filled.

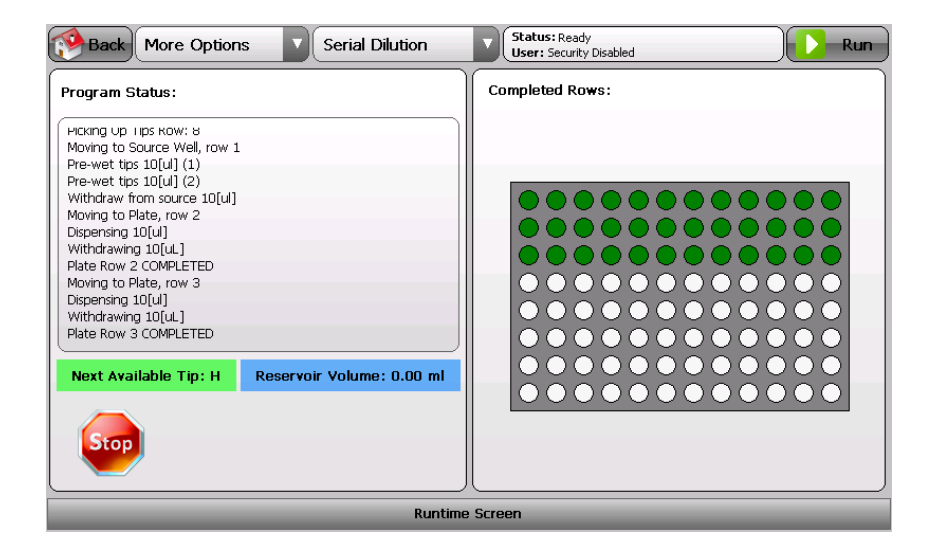

### **2.2.3 Plate-to-Plate Transfers**

By pressing the Plate-to-Plate Transfer button in the main menu, the following screen will appear:

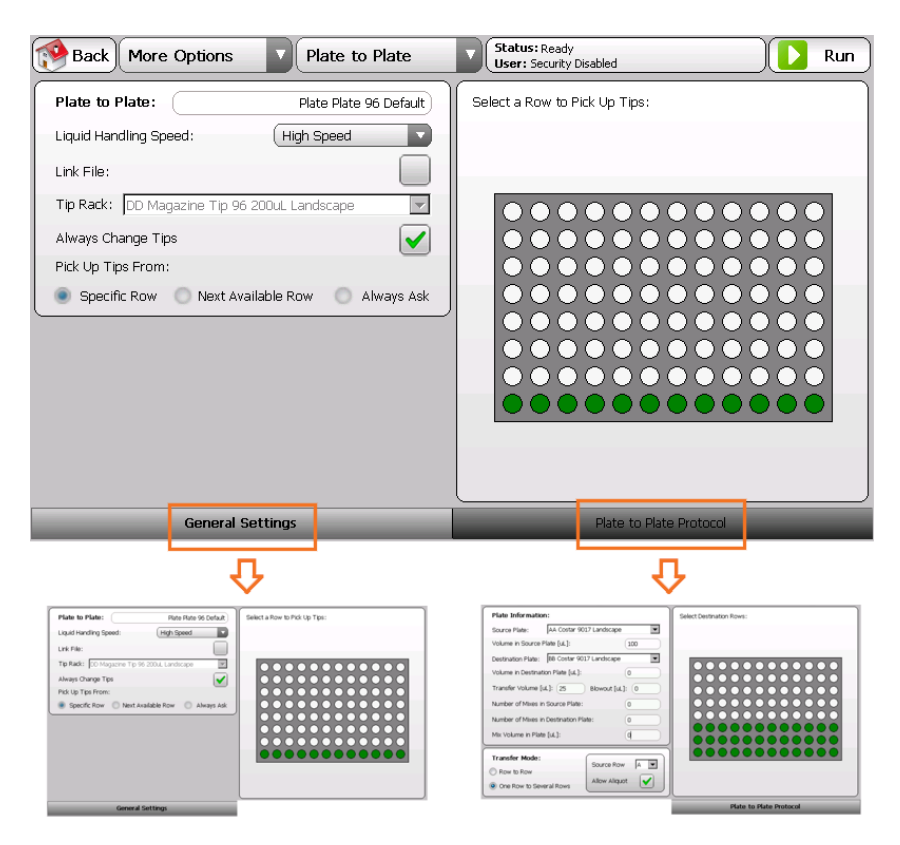

**NOTE:** The Plate-to-Plate Transfer protocol contains two tabs: General Settings and Plate-to-Plate Protocol. See Table 5 for more details.

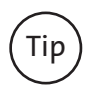

If you are unable to edit or change values, the screen is most likely locked or disabled so that you don't accidentally change any important values or settings. To enable the screen, just click or touch on the More Options drop down menu and select Edit User Program (Protocol Toolbar). Now you should be able to edit or change any desired values. Every time you open or save a protocol, the screen is automatically disabled for safety reasons.

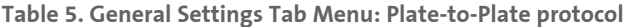

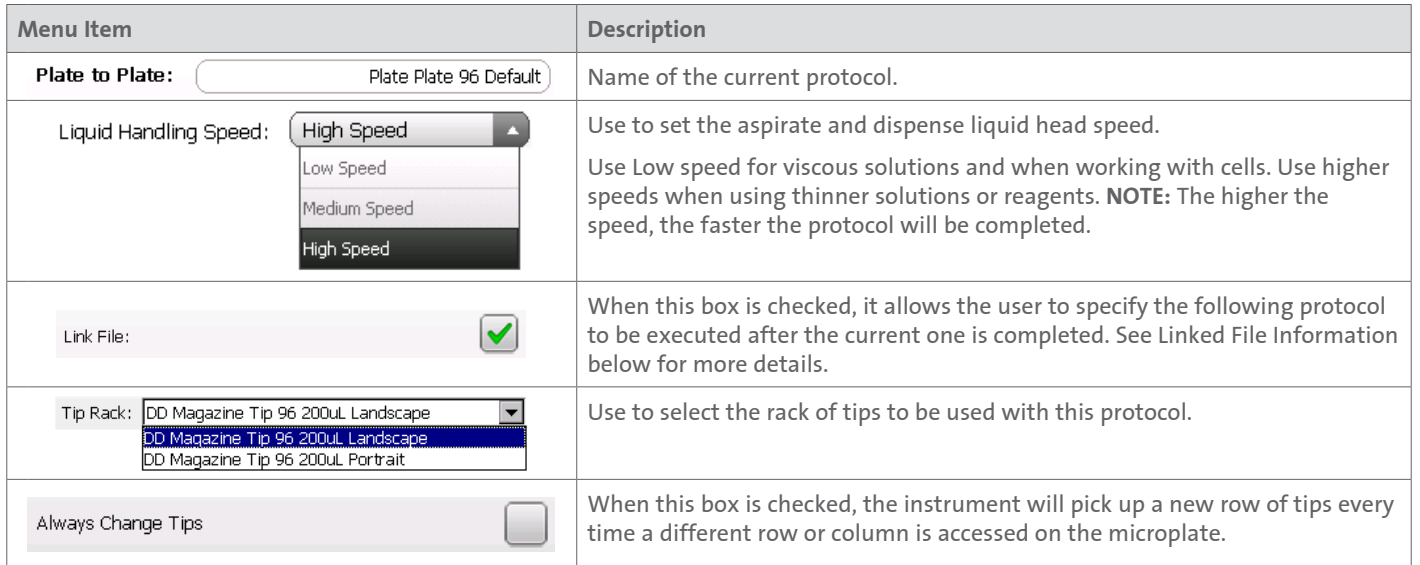

### **Table 5. General Settings Tab Menu: Plate-to-Plate protocol** (continued)

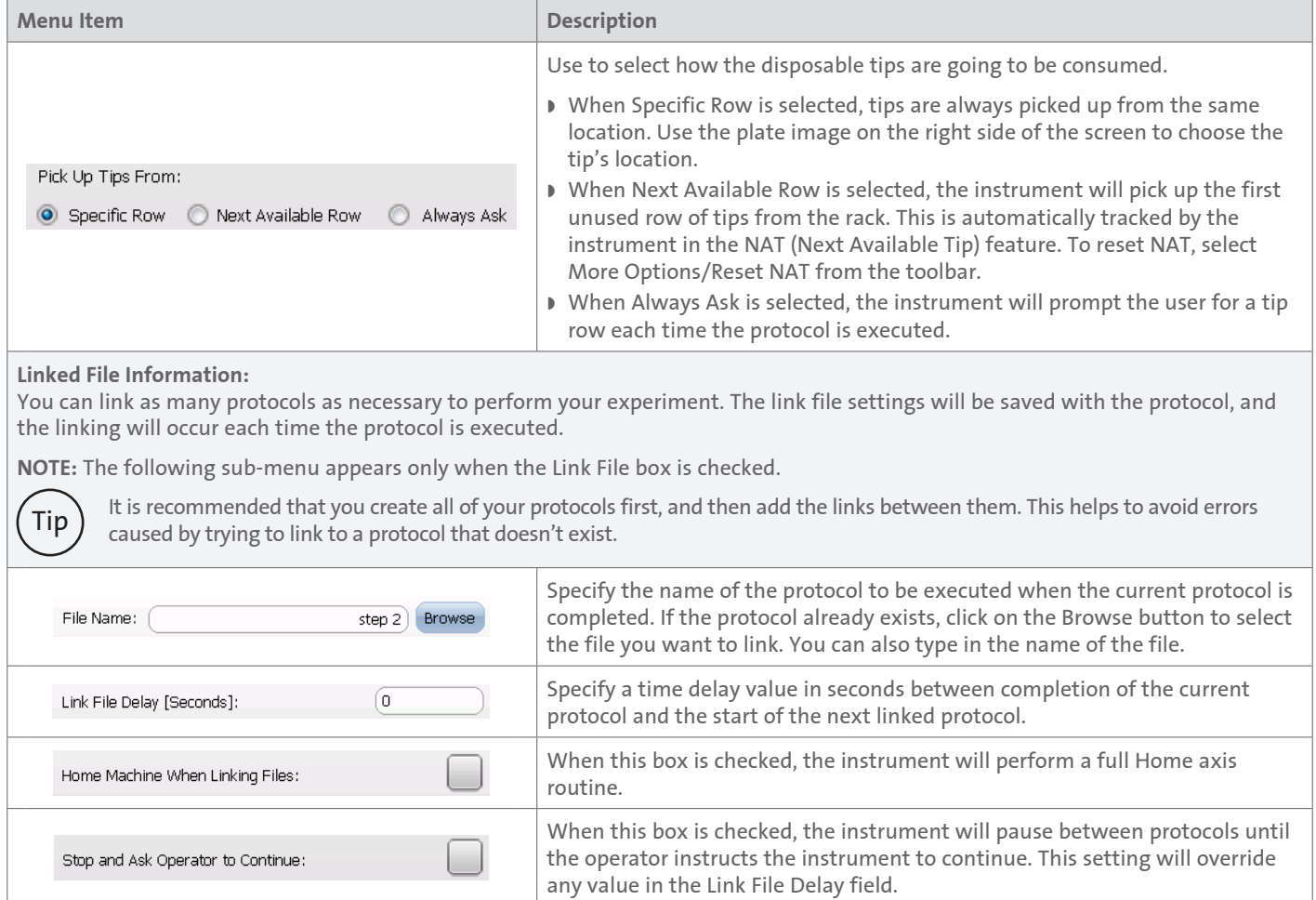

### **Table 6. Plate-to-Plate Protocol Tab Menu**

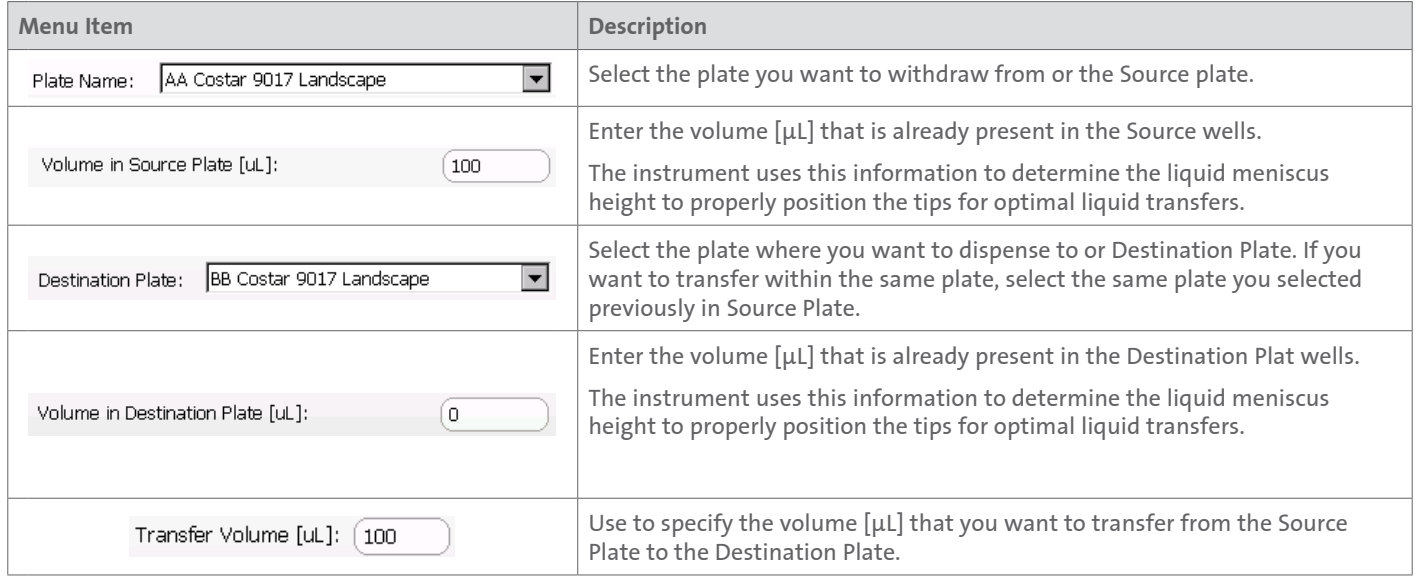

#### **Table 6. Plate-to-Plate Protocol Tab Menu** (continued)

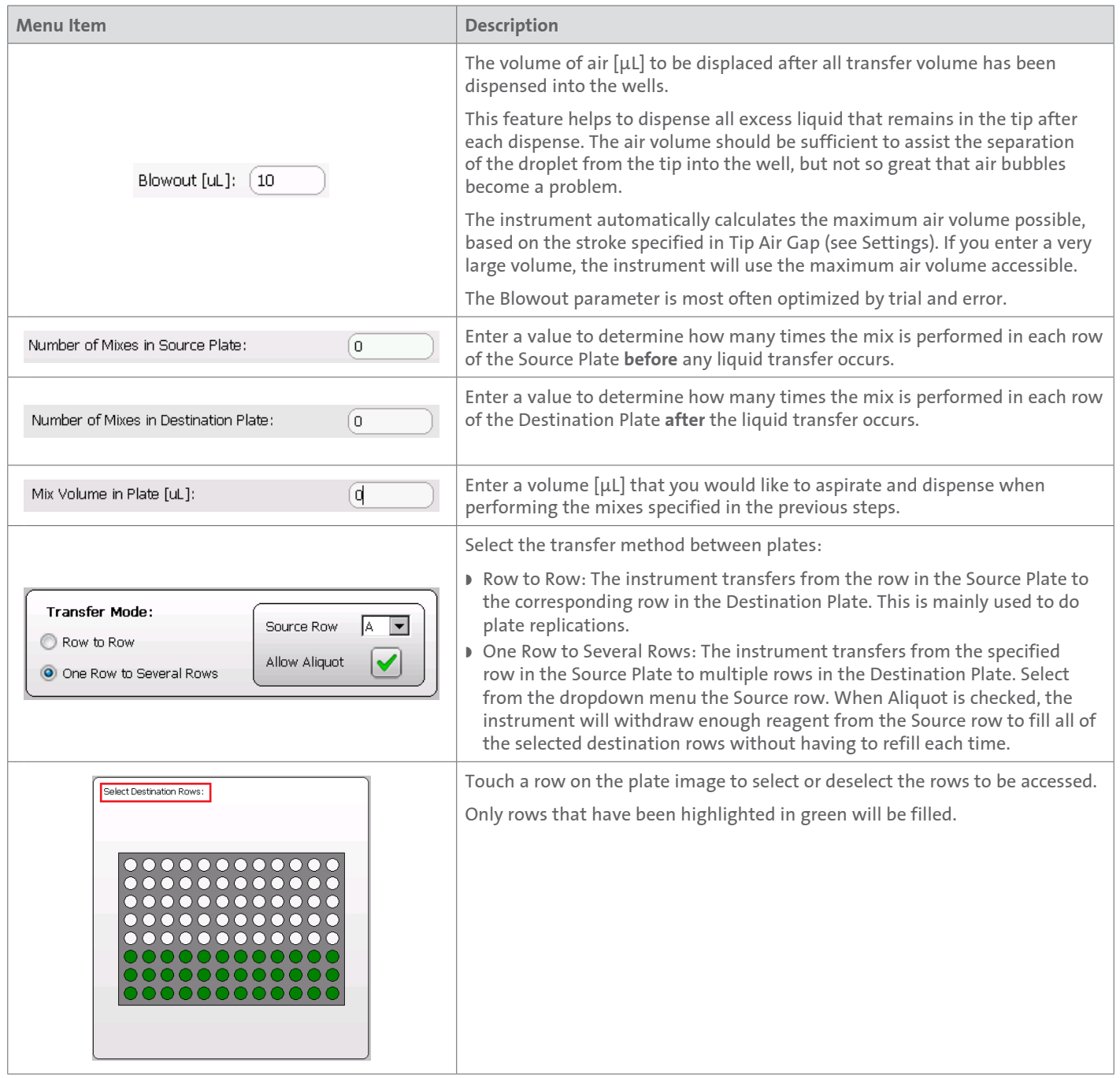

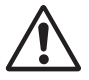

**CAUTION:** Verify that the tip rack and other necessary plates/reservoirs are in the correct positions before pressing run. Running the protocol without the appropriate placement can result in the instrument crashing and possible damage to the instrument or plate sample.

To save the protocol, select More Options/Save User Program from the toolbar.

To execute the protocol, press Run on the toolbar.

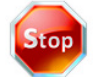

At any time while the instrument is running, you can press the Stop button located at the bottom left of the Runtime Screen. This will pause the instrument and give you the option to abort or to continue the protocol.

After pressing the Run button, the instrument checks for protocol errors or inconsistency such as the filling of a row that will cause the well to overflow. If any error or inconsistency is detected, the instrument will warn you and give you the opportunity to correct the issue.

While executing the protocol, the Runtime screen will be displayed. This screen shows the status of each operation performed by the instrument in real time. The wells in the plate image, located on the right side of the screen, will turn green as they are filled.

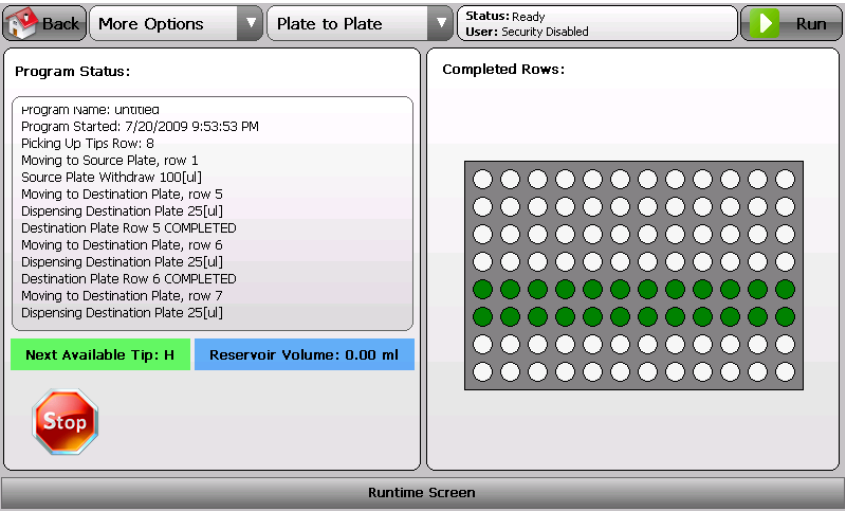

#### **2.2.4 Cherry Picking Protocols for Single-channel**

By pressing the Single-channel button in the main menu, the following screen will appear:

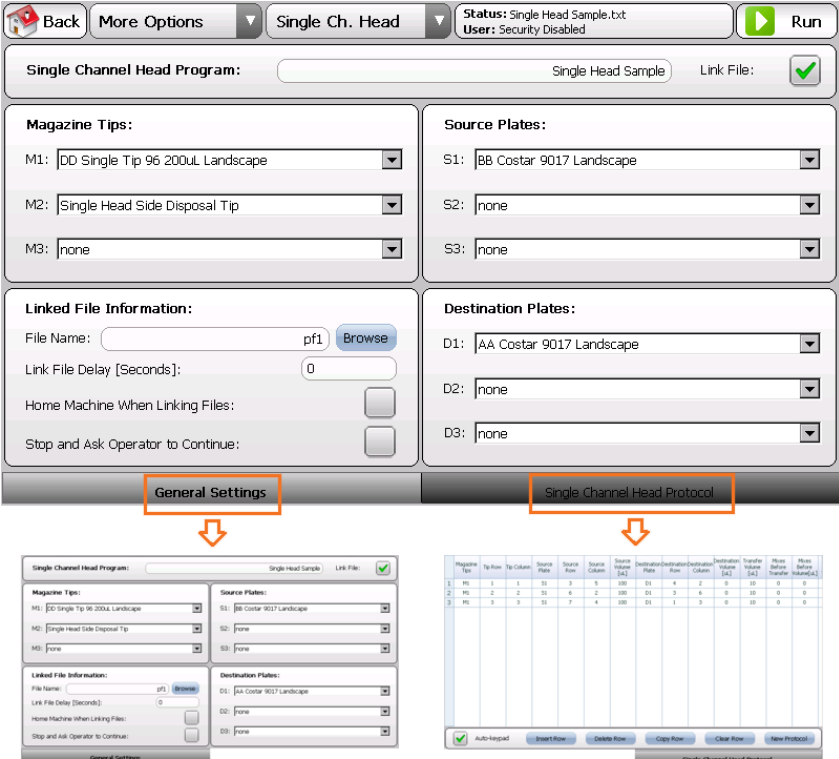

**NOTE:** The Single-channel protocol contains two tabs: General Settings and Single-channel Head Protocol. See Table 7 for more details.

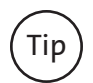

If you are unable to edit or change values, the screen is most likely locked or disabled so that you don't accidentally change any important values or settings. To enable the screen, just click or touch on the More Options drop down menu and select Edit User Program (Protocol Toolbar). Now you should be able to edit or change any desired values. Every time you open or save a protocol, the screen is automatically disabled for safety reasons.

### **Table 7. General Settings Tab Menu: Single-channel Head Protocol**

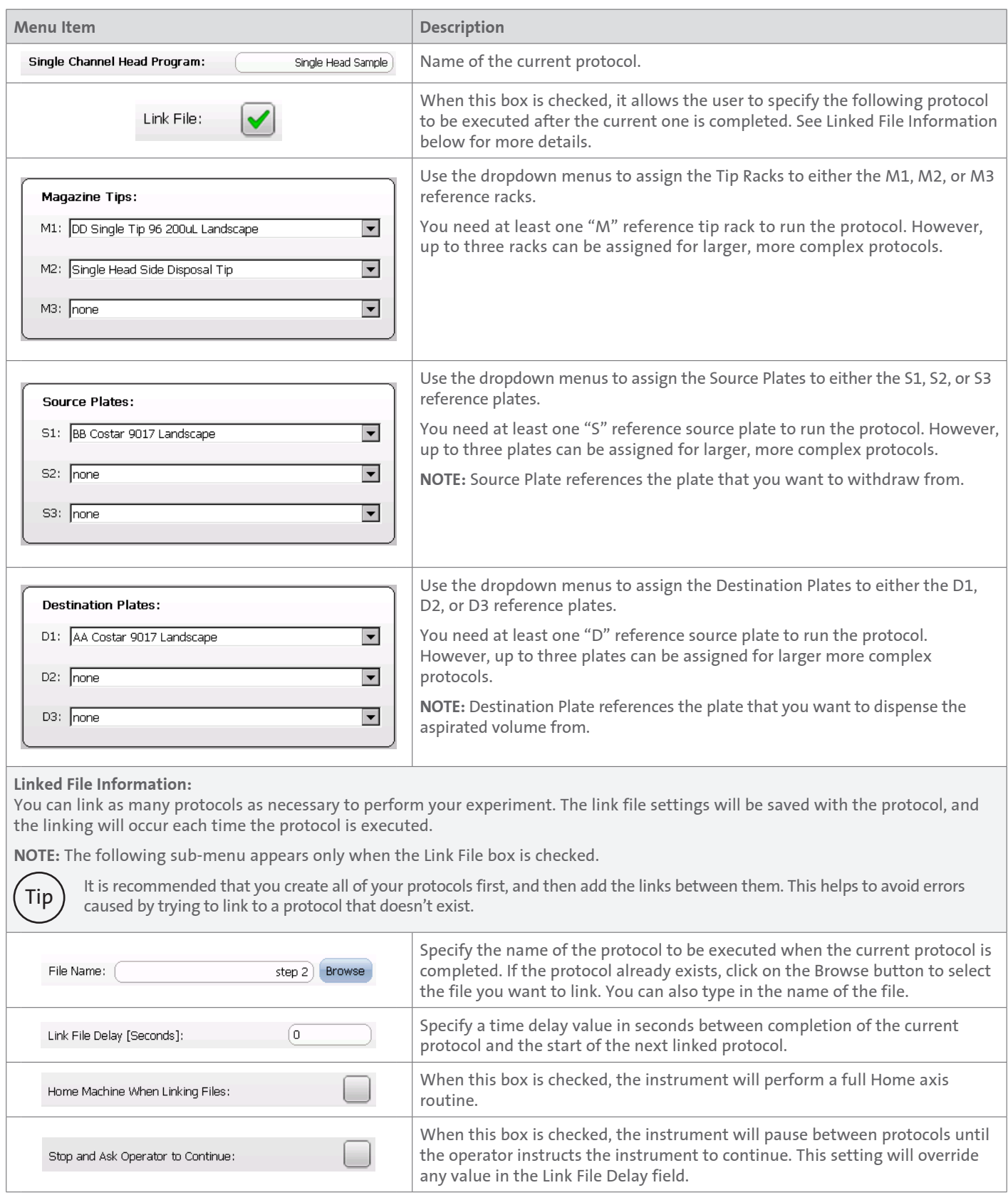

When the Single-channel Head Protocol tab is selected, a table is presented like the one shown here. The table is used for the creation of the protocol.

**NOTE:** The entire table does not fit on the touch screen controller, you will need to touch and hold on the table to pan around the document.

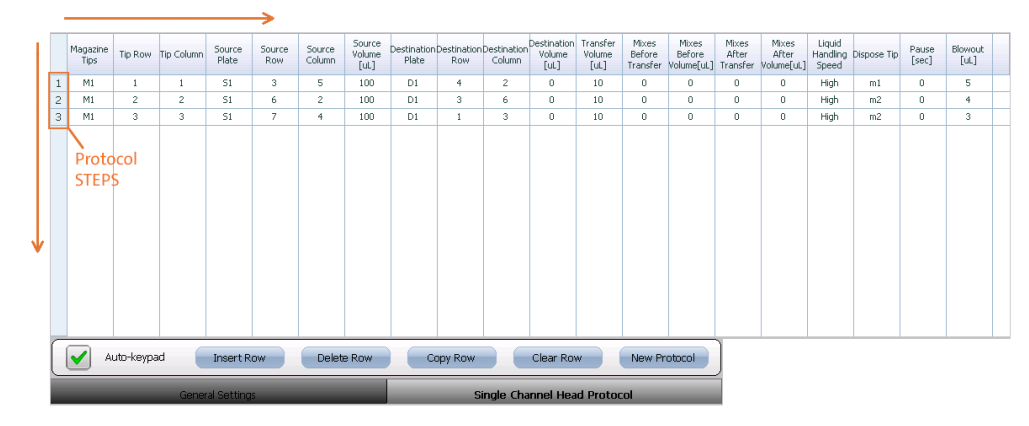

As shown in the image above, Protocol STEPS are always executed from **Top to Bottom** and each Protocol STEP (or row) is interpreted from **Left to Right**.

For example, row number 1 is executed first in the image above. The instrument will pick up the tip from rack M1(1,1) and transfer 10 [µL] from the source plate S1(3,5) to the destination plate D1(4,2). After the liquid transfer is performed, the tip will be disposed (or returned, in this case) into the M1 tip rack. Subsequent rows are executed in a similar manner until the end. This example should help you to understand the protocol execution sequence.

To change values in the table, just touch the cell that you want to access, and then double tap it. The alphanumeric keypad will pop up, and the value in the cell can then be modified or added. If you cannot see the cell because the alphanumeric keypad is on top of it, touch and hold on the top gray bar of the keypad to move it around.

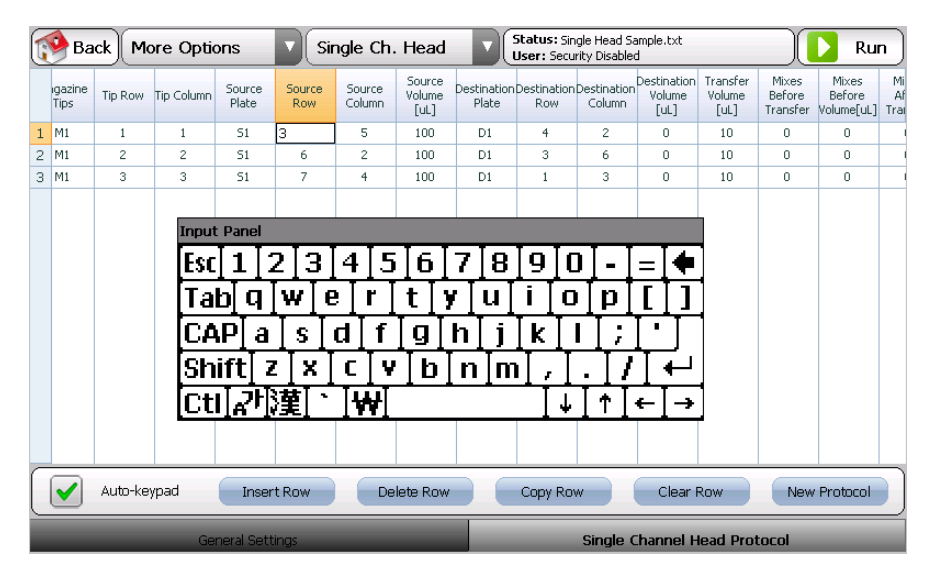

The following image shows the convention utilized to define the coordinates, row and column of each well in the plates, regardless of the plate orientation. The same principle applies to tip racks or any other accessory. **NOTE:** It is very important that the plates, tip racks, or any other accessory is properly defined or created to avoid possible collisions.

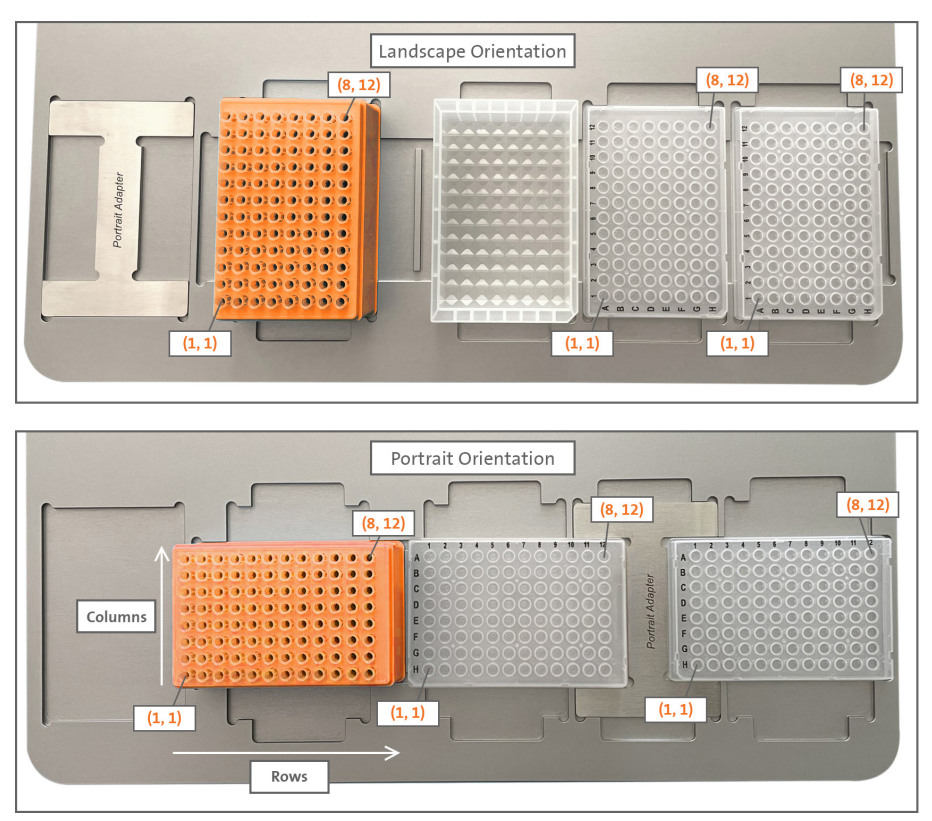

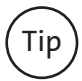

The instrument will recognize if the following Protocol Step (or row) is calling for the same disposable tip that is already present in the single-channel head. If that is the case, the instrument will continue the execution of the protocol without interruptions. Otherwise, it will automatically swap the tips according with the protocol parameters.

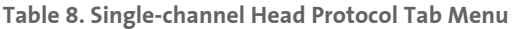

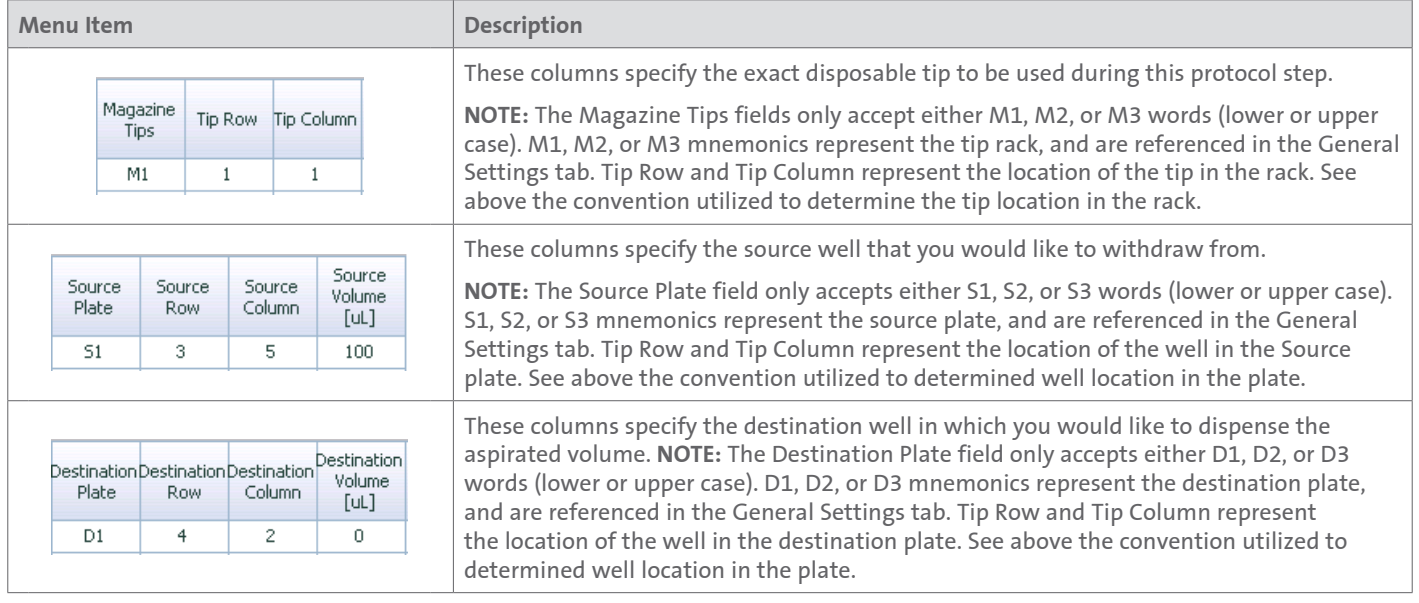

### **Table 8. Single-channel Head Protocol Tab Menu** (continued)

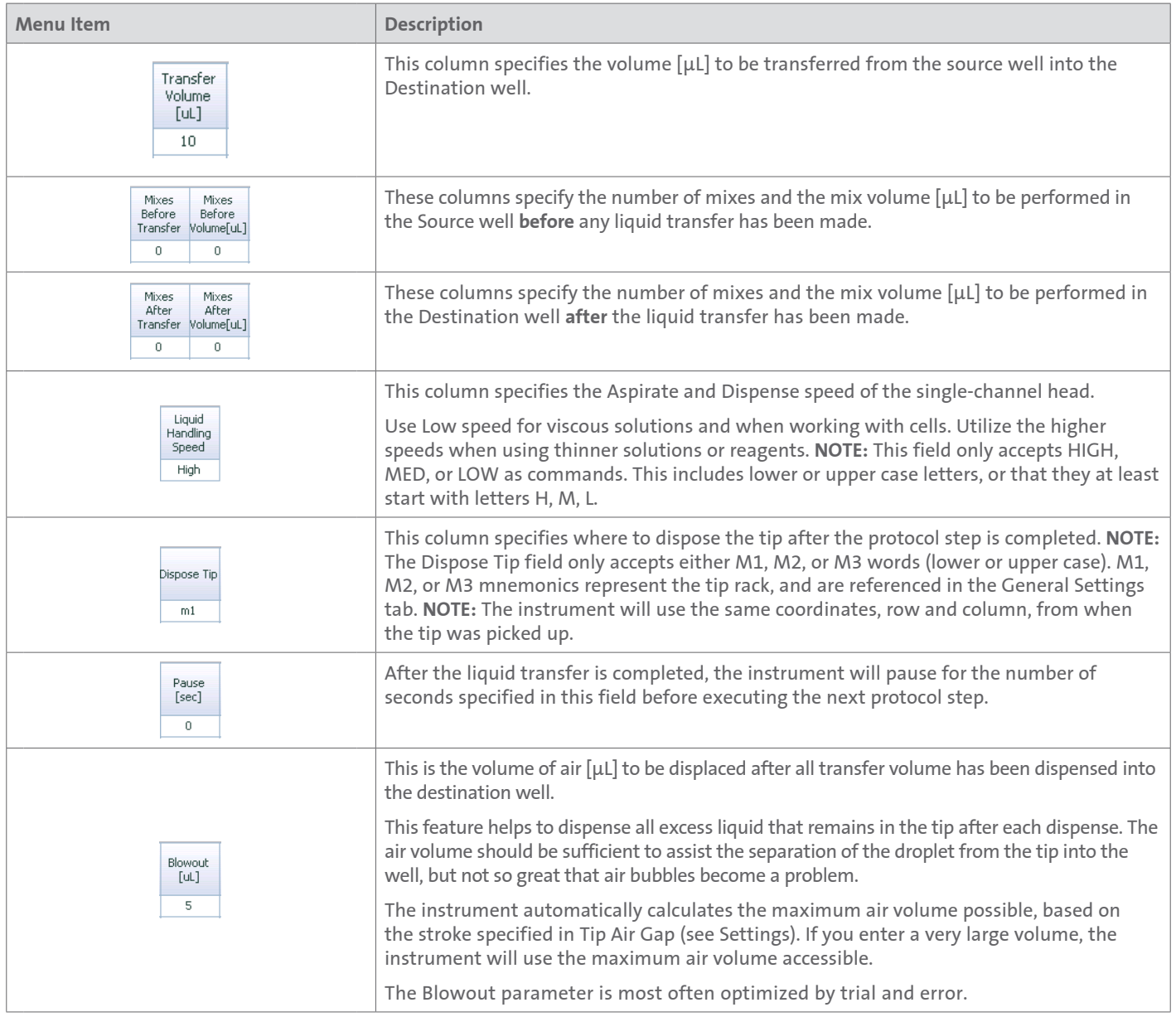

### **Table 9. Single-channel Head Protocol – Table Controls**

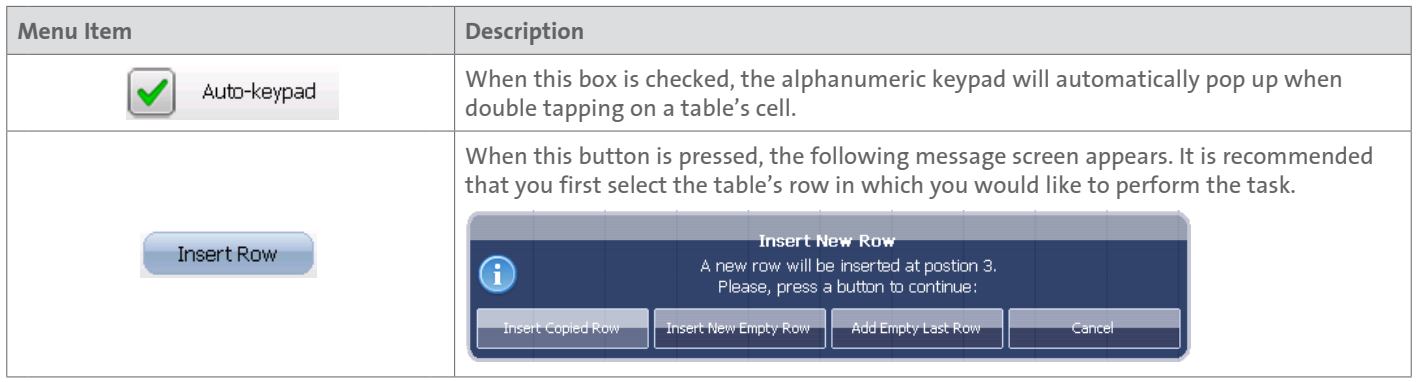

### **Table 9. Single-channel Head Protocol – Table Controls** (continued)

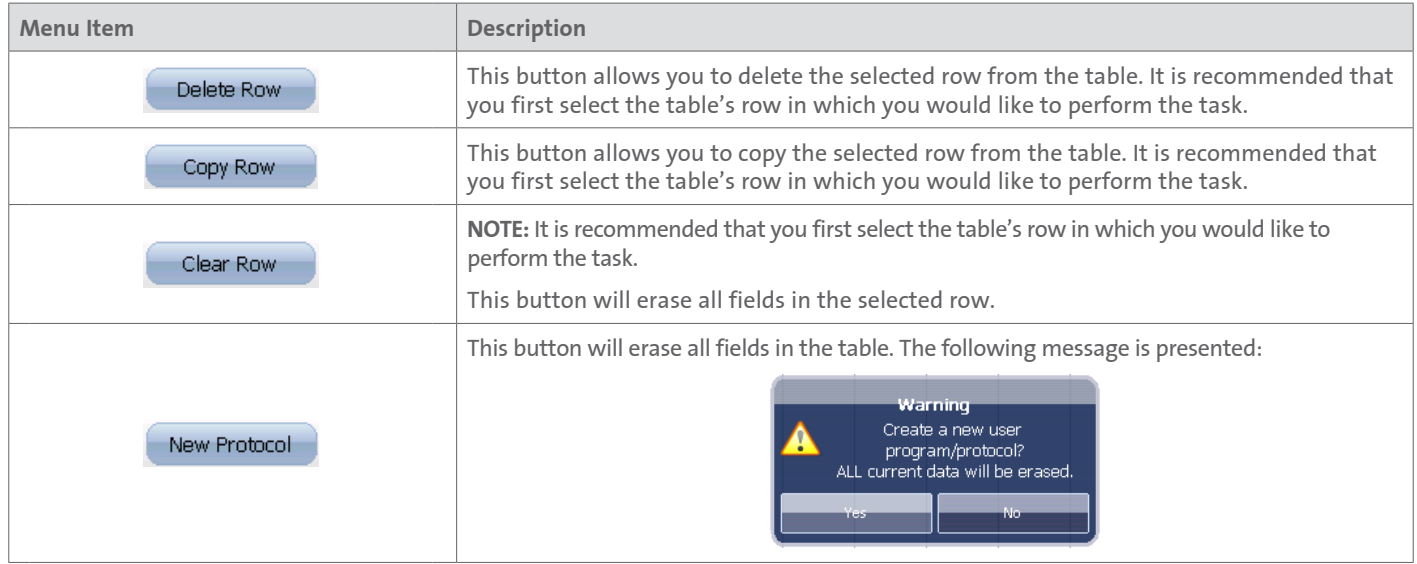

To save the protocol, select More Options/Save User Program from the toolbar.

To execute the protocol, press Run on the toolbar.

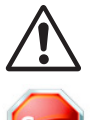

**CAUTION:** Verify that the tip rack and other necessary plates/reservoirs are in the correct positions before pressing run. Running the protocol without the appropriate placement can result in the instrument crashing and possible damage to the instrument or plate sample.

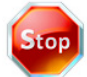

At any time while the instrument is running, you can press the Stop button located at the bottom left of the Runtime Screen. This will pause the instrument and give you the option to abort or to continue the protocol.

After pressing the Run button, the instrument checks for protocol errors or inconsistency such as the filling of a row that will cause the well to overflow. If any error or inconsistency is detected, the instrument will warn you and give you the opportunity to correct the issue.

While executing the protocol, the Runtime Screen will be displayed. This screen shows the status of each operation performed by the instrument in real time.

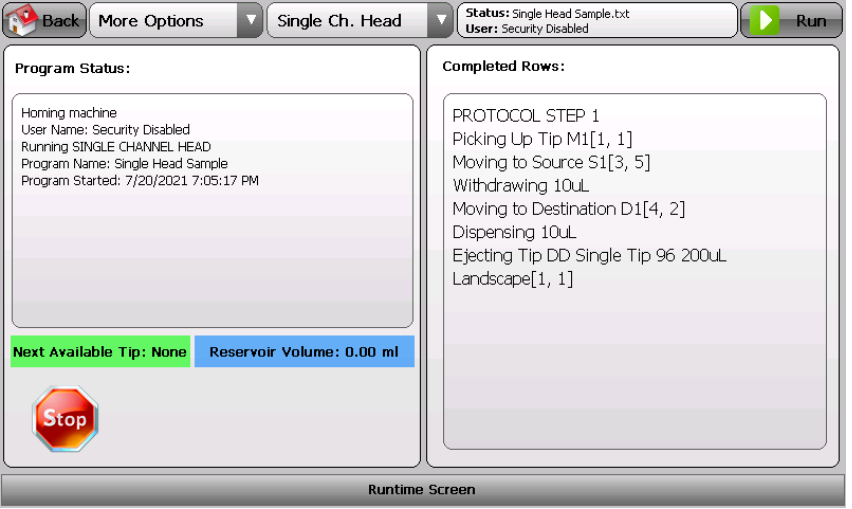

### **2.2.5 Linking Simple Protocols**

The Corning® Lambda™ EliteMax Benchtop Pipettor allows you to specify a protocol to be run after the current one finalizes. In this way, you can create more complex and advanced protocols by linking the simple ones together.

You can link as many simple protocols as needed to create larger, more complex ones.

The Link File Information is saved with its protocol, so next time that the protocol is executed, the linked file will be called.

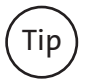

To avoid errors caused by trying to link to a protocol that doesn't exist, create all simple protocols first, and save them. Then, add the links between them.

**NOTE:** Make sure you press the Run button (toolbar) from the first protocol in the sequence of linked protocols, otherwise the current screen protocol will be executed.

**Example:** *After a plate replication, you want to perform a serial dilution.*

To perform a plate replication, you use the Plate-to-Plate transfer protocol. **NOTE:** The Link File box is checked, allowing the Linked File Information menu to be visible. There, you can enter or browse for the name of the protocol to be called after completion of the plate replication. In summary, after the completion of Plate Replication STEP 1, Serial Dilution STEP 2 is called.

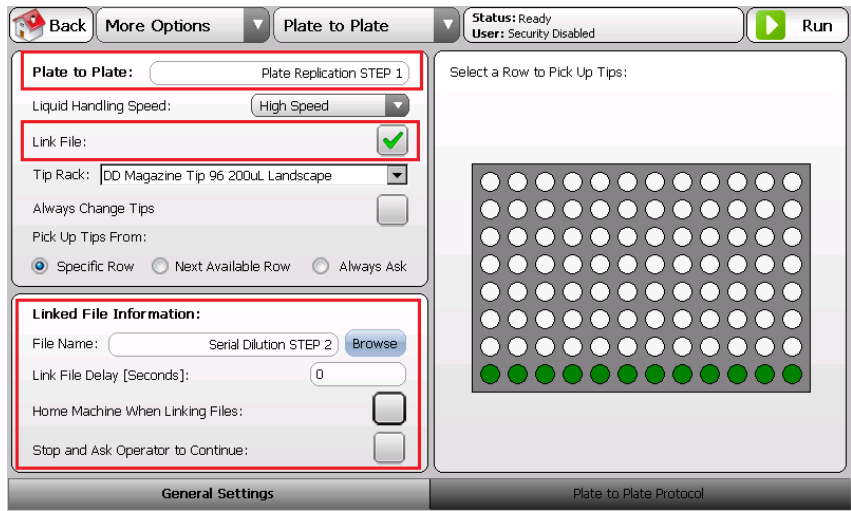

Tip

To "group" or organize larger protocols inside folders, add the backward slash key (\) between the name of the folder you wish to use or create, and the protocol name.

"Test\_A" represents the folder name and "Plate Filling Demo" is the protocol name.

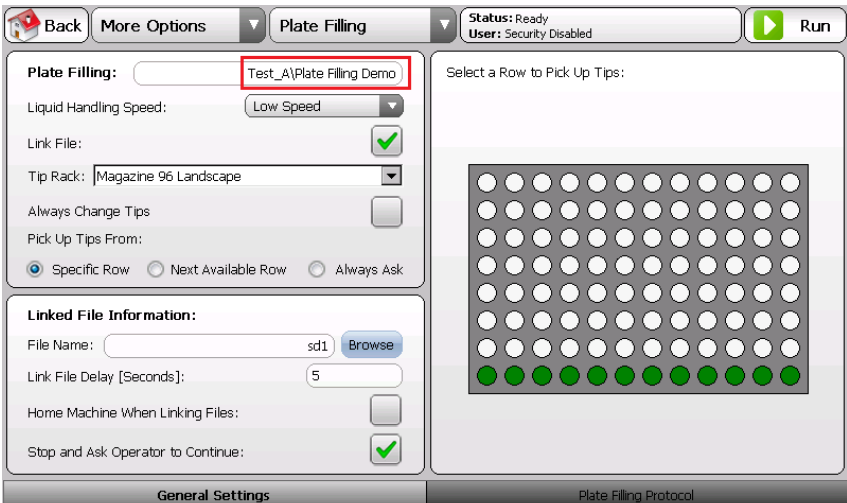

#### **2.2.6 Collision Detection**

Misplacing tip racks, plates, and accessories on the deck can make the instrument more prone to crashes while in motion. When a possible collision occurs or an overload condition is detected, the instrument stops immediately, and all servo motors are de-energized for safety reasons. The current protocol will be terminated and the operator is notified of the situation. Reference the flow diagram to better understand the collision recovery sequence.

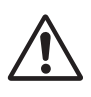

**CAUTION:** Always verify that the tip rack and other necessary plates/reservoirs are in the correct positions before running any protocol. Running the protocol without the appropriate placement can result in the instrument crashing and possible damage to the instrument or plate sample. Never rely on the collision detection feature for your safety. Always keep your hands clear during operation. Always use safety glasses and protective clothing while operating the instrument.

#### Collision Recovery Sequence – Flow Diagram

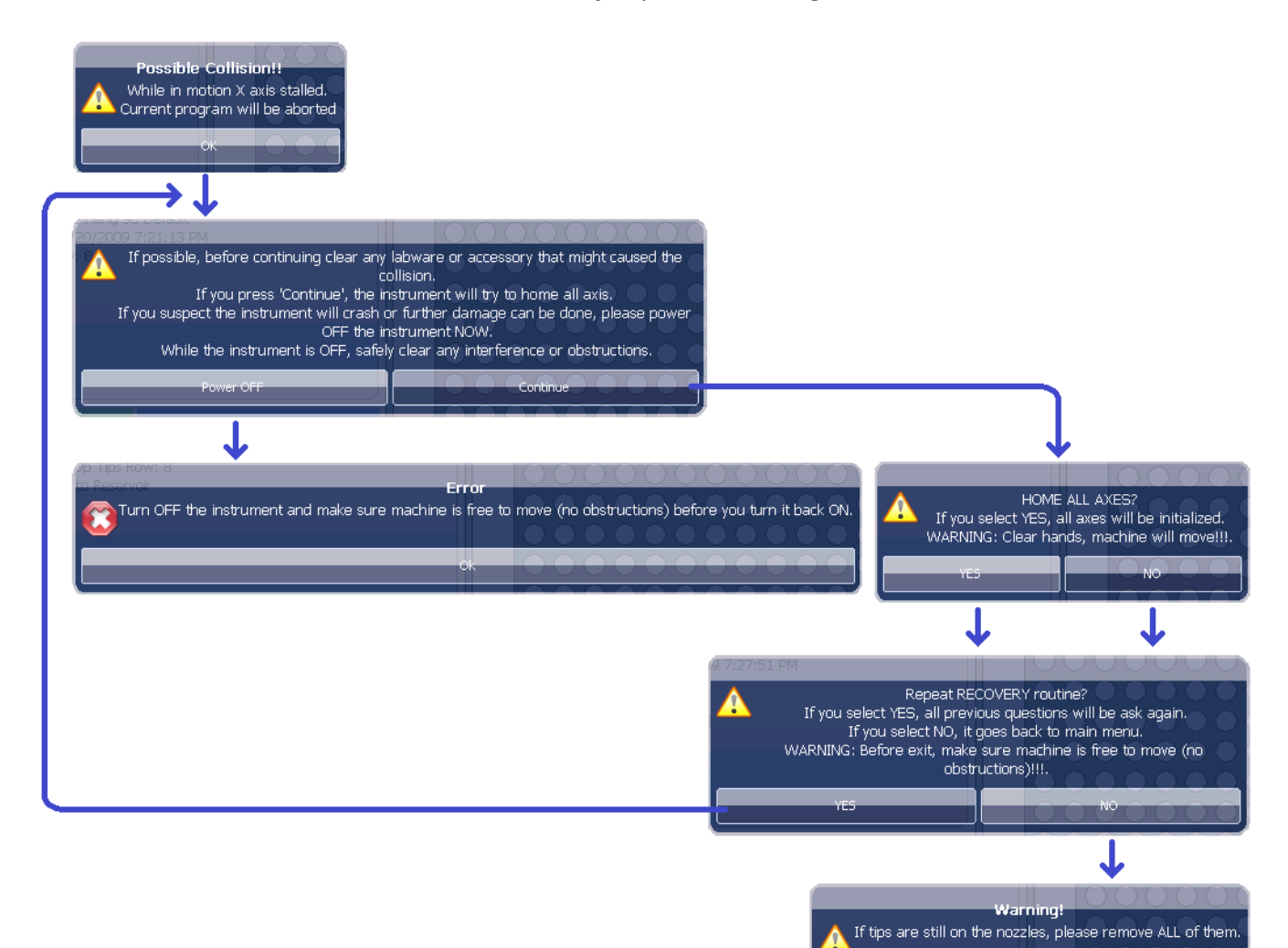

### **3.0 Settings: General Configurations**

### **3.1 Screen Layout and Overview**

By pressing the Settings button in the main menu, the following screen will appear. If you are prevented from entering here, security is enabled, so you will need to log in with administrator privileges. Please reference the Log In information (Section 2.1.4) for more details.

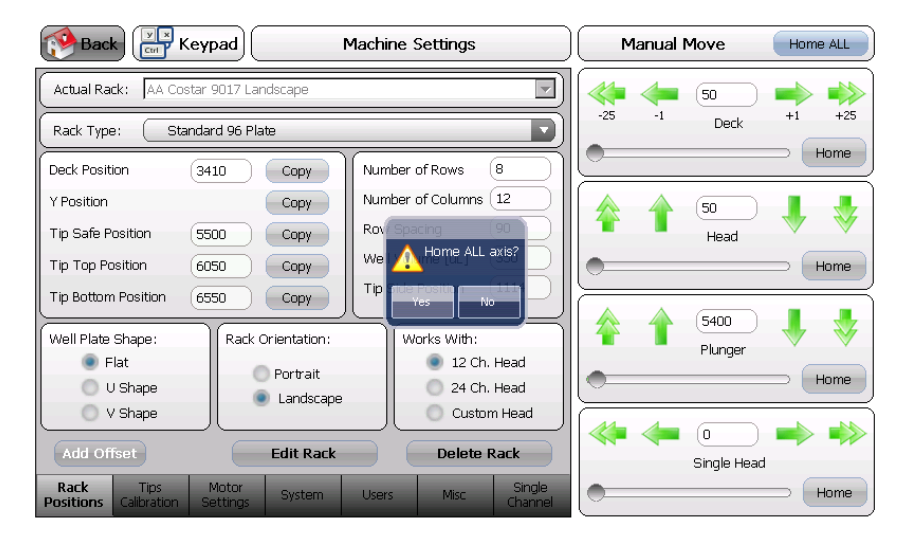

After you have entered the settings area, a message box will be presented asking if you want to Home ALL axis. It is recommended that you always select Yes, unless you are performing other settings that do not require instrument motion or calibration. By selecting Yes, the instrument will move each axis to its initial position.

The Settings screen is divided in two areas. The area on the left is used to access different setting menus. The area on the right is used to manually move the liquid head mechanism and instrument's axis.

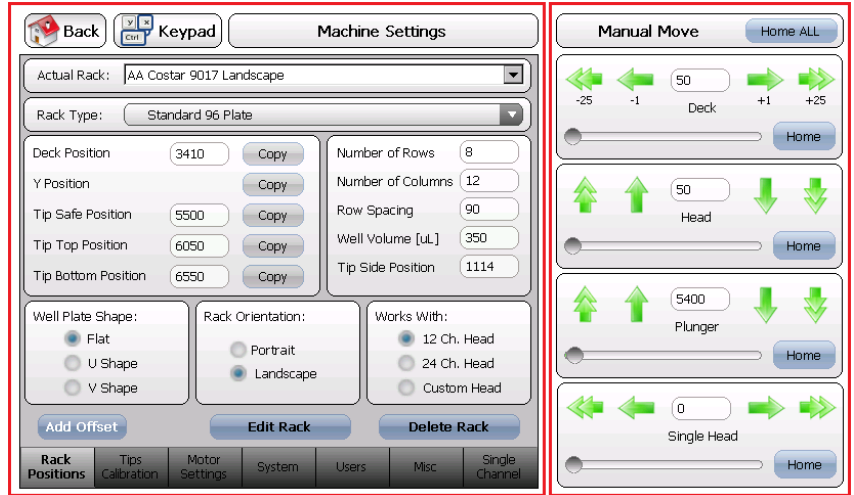

Use the following tabs to access different configuration menus.

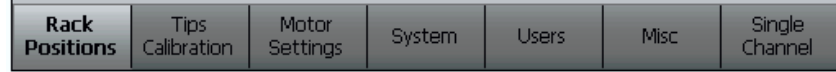

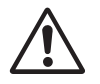

**CAUTION:** Exercise caution when entering values as a collision can occur.

Use the sub-menus on the right to manually move each axis.

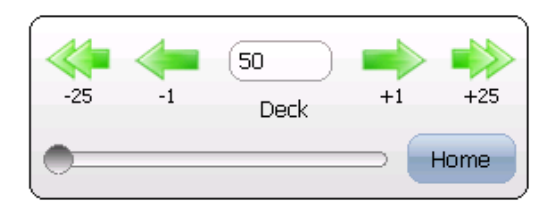

### **Table 10. Manual Axis Motion**

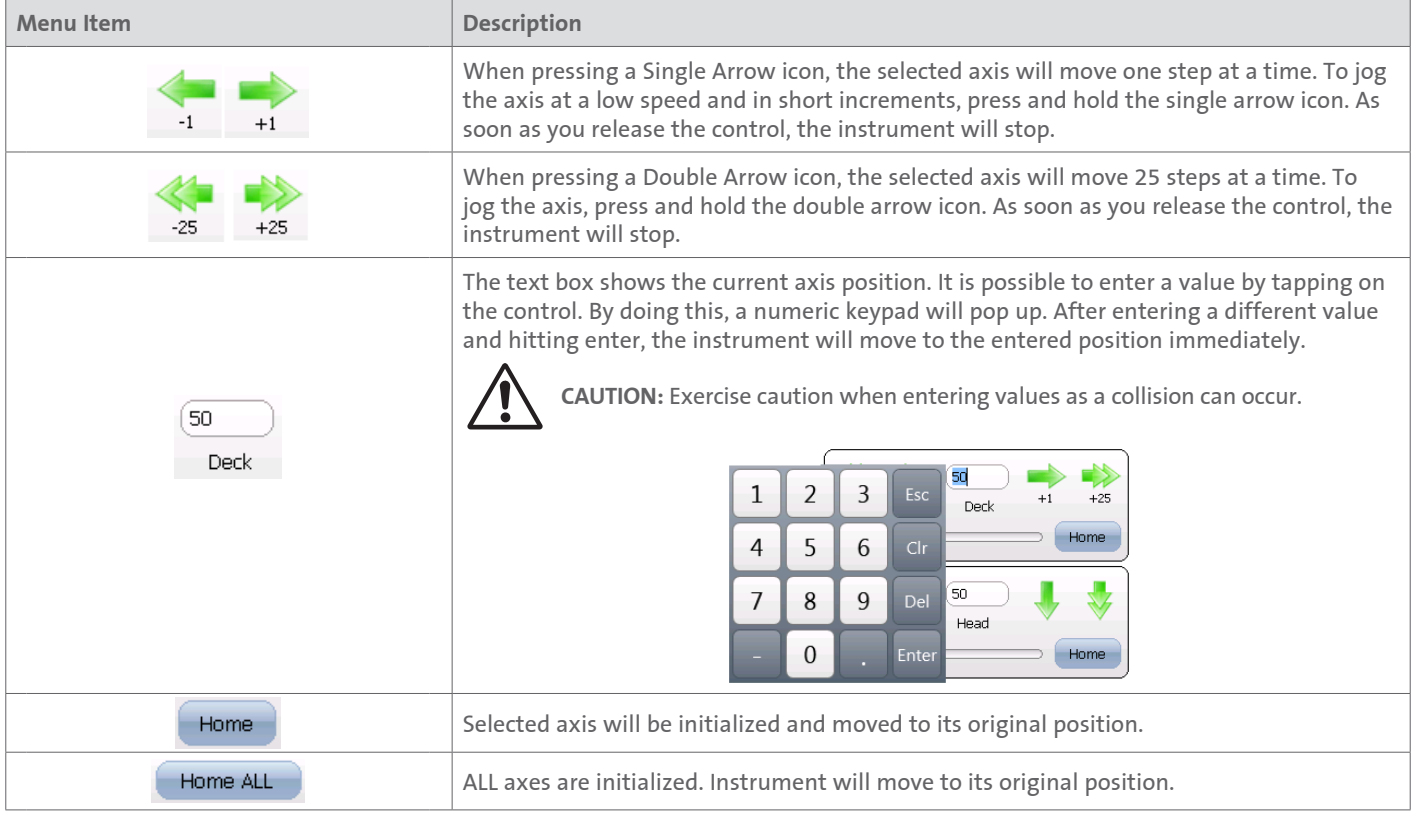

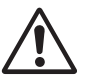

### **CAUTION:**

- Always keep hands clear while performing manual moves.
- **D** Look for movement trajectory to avoid collisions.
- Instrument can crash and possible damage to the instrument or plate sample can occur.

### **3.2 Rack Positions Menu**

When the Rack Positions is selected, the following screen appears.

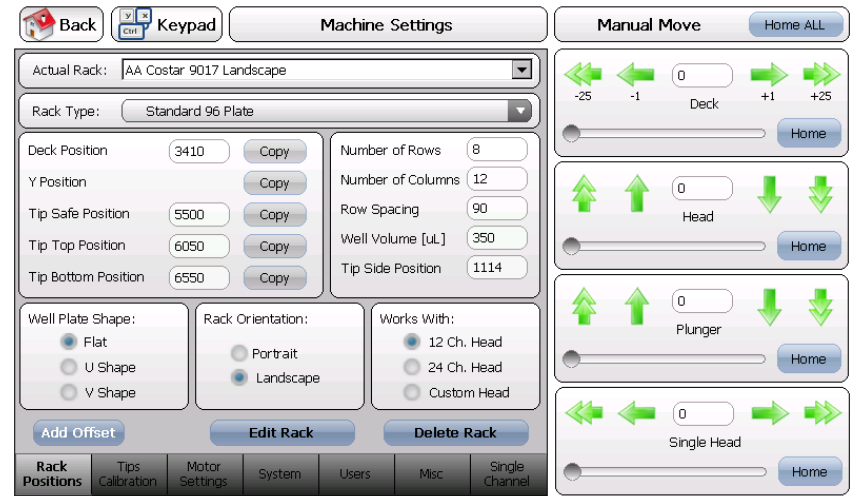

The Rack Positions menu allows you to create or define a new plate, tip rack, or accessory. The instrument is compatible with a variety of standard plates, but it is possible to define non-standard plates, custom plates, or other accessories.

Use this menu to adjust the alignment of an already exiting plate, tip rack, or accessory.

The following table provides details about the functionality of the controls in this menu.

### **Table 11. Rack Positions Tab Menu**

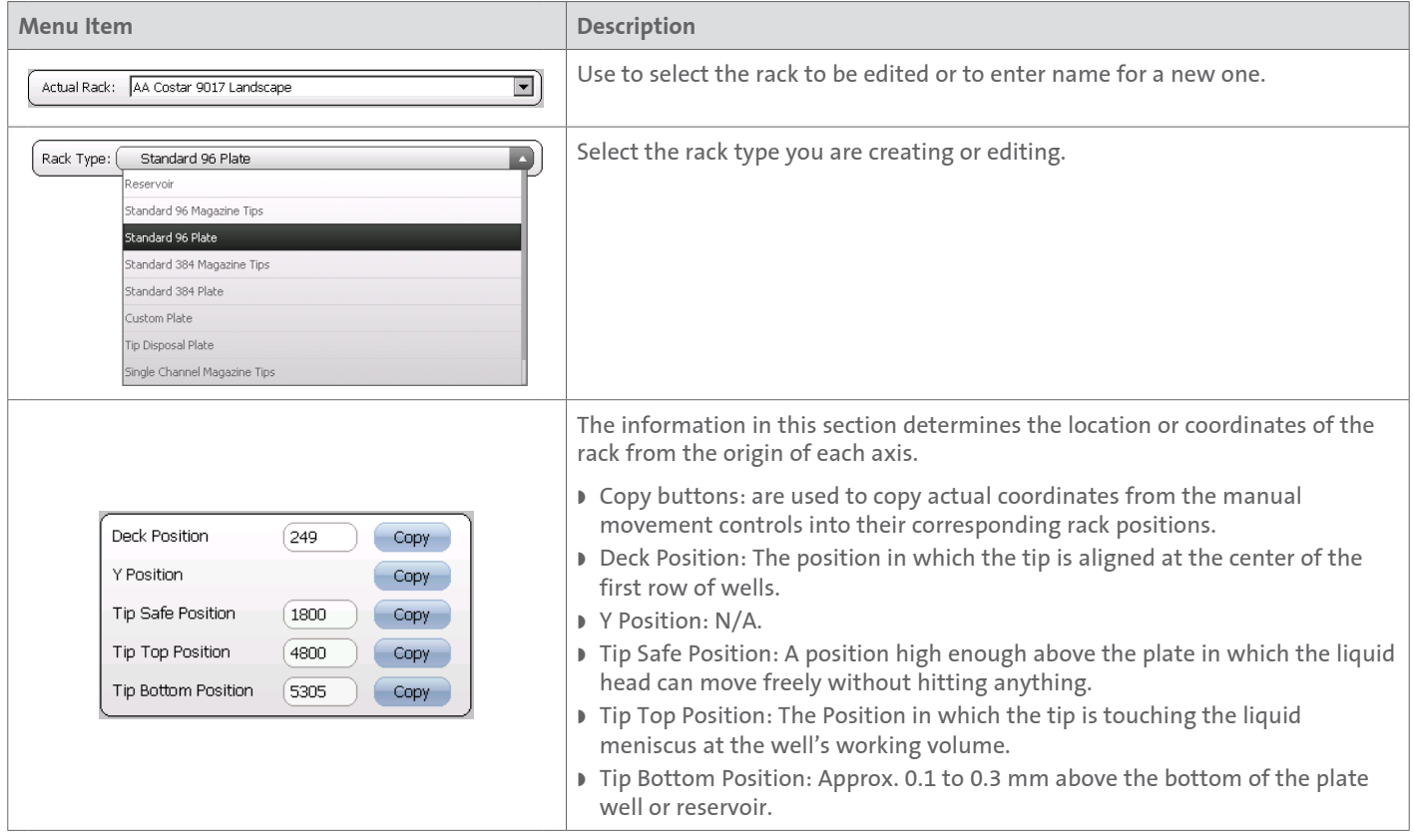

### **Table 11. Rack Positions Tab Menu** (continued)

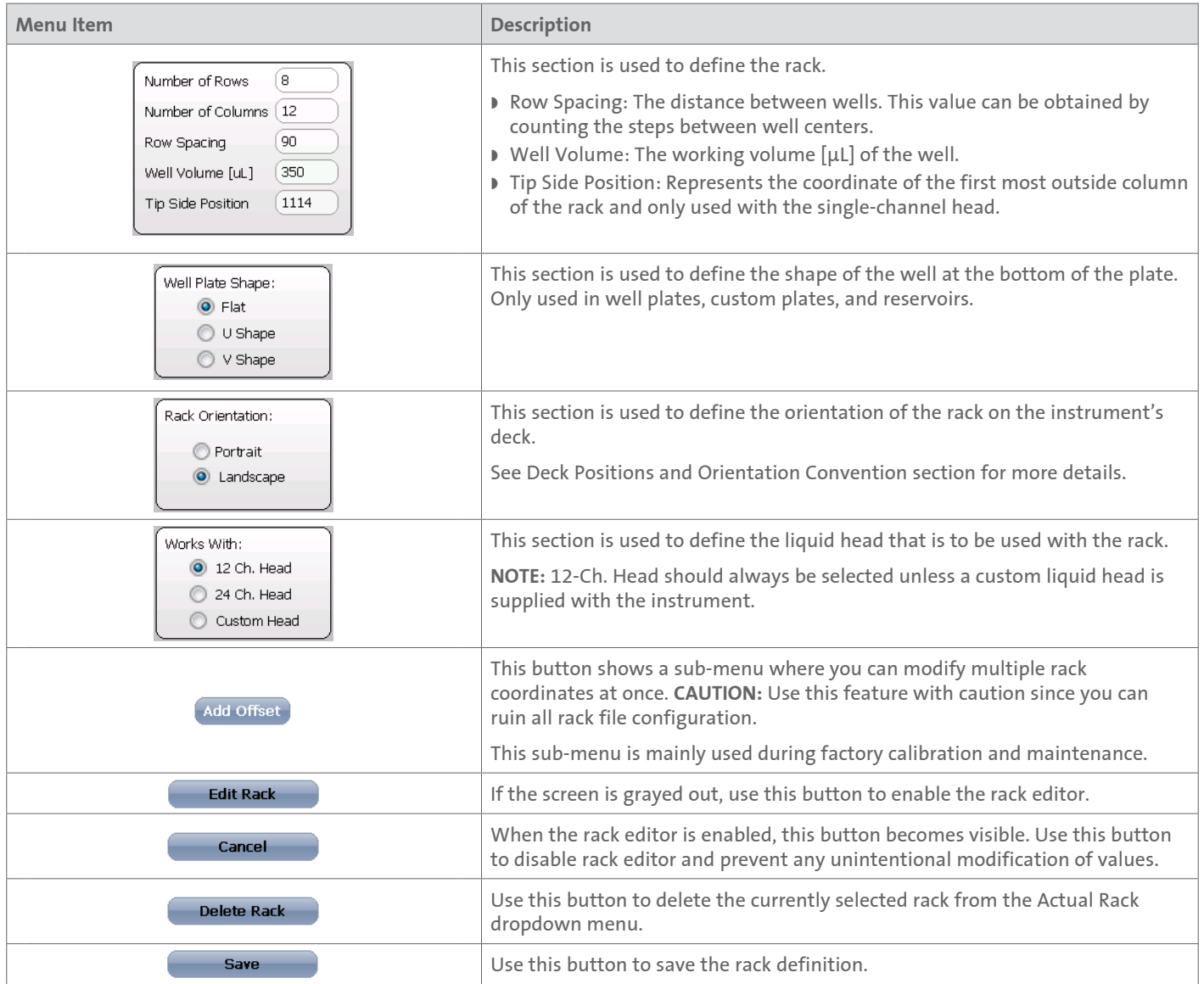

Deck Position and Tip Side Position. The same applies to all other plate slots on the deck.

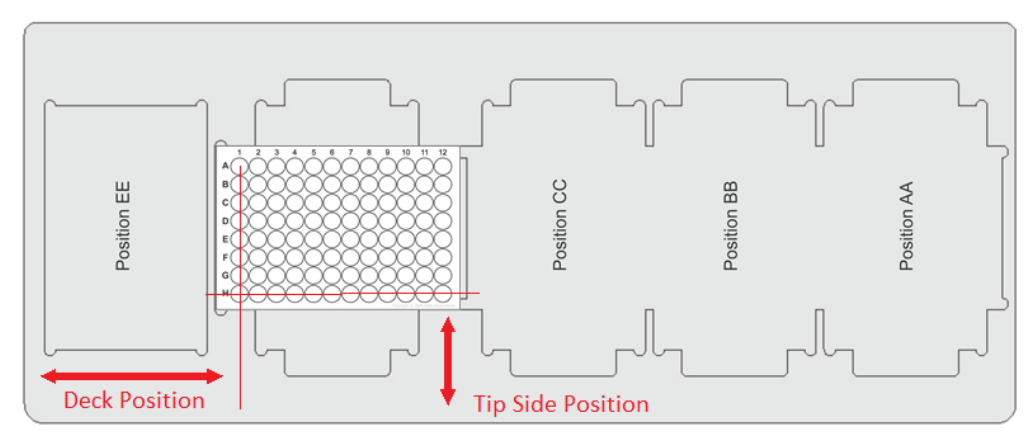

### Deck Position Portrait Orientation

#### Deck Position Landscape Orientation

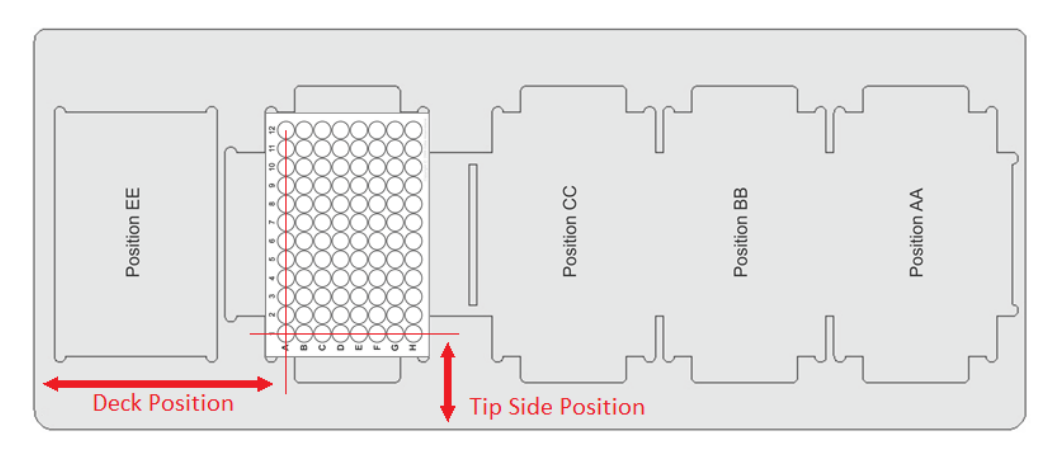

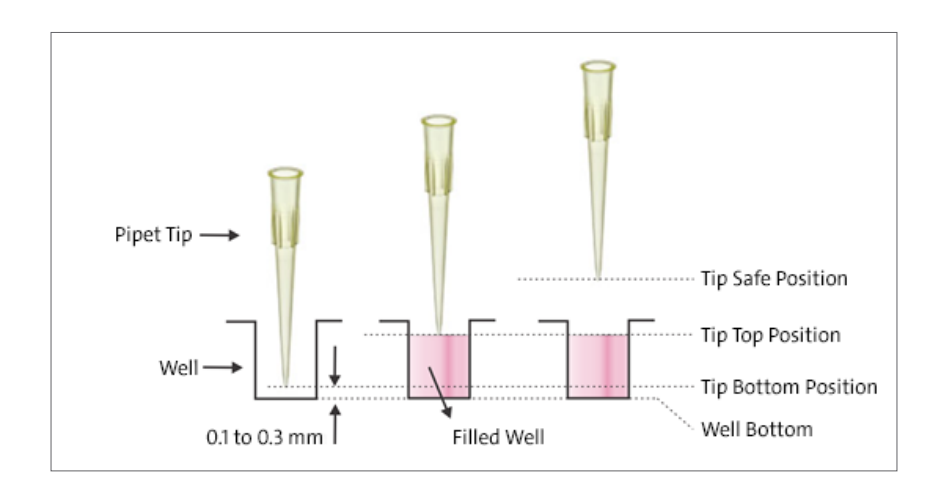

As shown, make sure that the gap between the tip and the bottom of the well is approx. 0.1 to 0.3 mm to avoid blockage or to prevent the droplet being transferred into the well. **NOTE:** This is highly important, especially when dispensing into dry plates. Proper tip height also helps with plate's manufacturing deviations. Proper height positioning of the pipet tips in the plate or reservoir is crucial to improve instrument performance and precision.

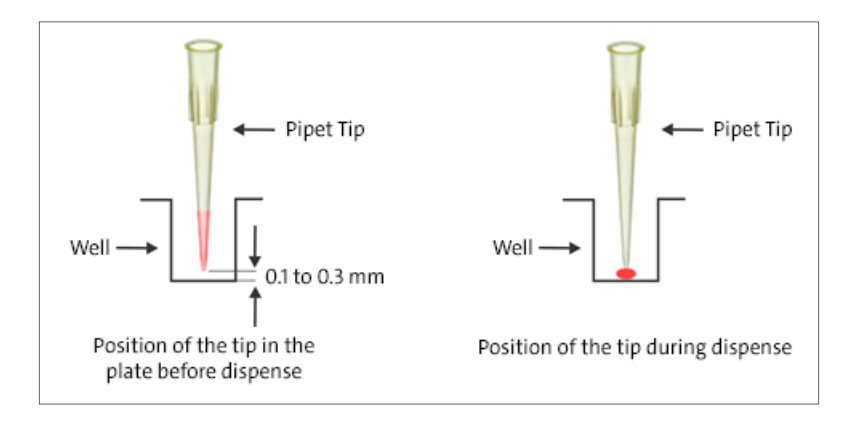

### **3.2.1 Procedure to Align New Plates or to Check Current Plate Positions**

- 1. Press the Home All button to initialize the instrument.
- 2. From the dropdown menu in the Actual Rack field, select the rack you want to edit or a similar one that can be used as a reference rack to create a newer one.
- 3. Select the Edit Rack button.
- 4. If you are creating a new rack, enter a new name in the Actual Rack field.
- 5. Place the new or previously defined rack on deck of the instrument.

### 6. **Multi-channel Liquid Head Racks:**

 Manually insert a pipet tip on the barrel of the multi-channel liquid head.

**NOTE:** Make sure that the tip is straight and perpendicular to the deck surface as shown (A).

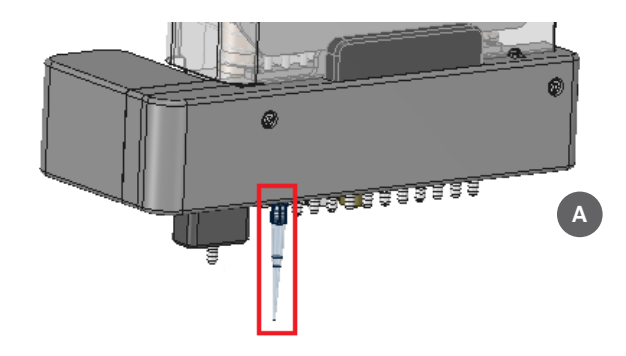

### **Single-channel Head Tip Racks ONLY:**

 When defining a **Single-channel Tip Rack**, the alignment procedure is the same, except for the fact that you must manually insert a pipet tip on the barrel of the single-channel liquid head. Make sure that the tip is straight and perpendicular to the deck surface as shown (B). You MUST enter coordinates for the Tip Side Position when defining this type of rack. To do so, use the manual motion arrow keys and carefully move the liquid head until the pipet tip is aligned to the center of the first row-column of the plate. When the pipet tip is perfectly aligned to the center of the well, copy the value shown in Single Head manual control into Tip Side Position field. Press the Copy button next to the Deck Position field value now, or later in Step 8.

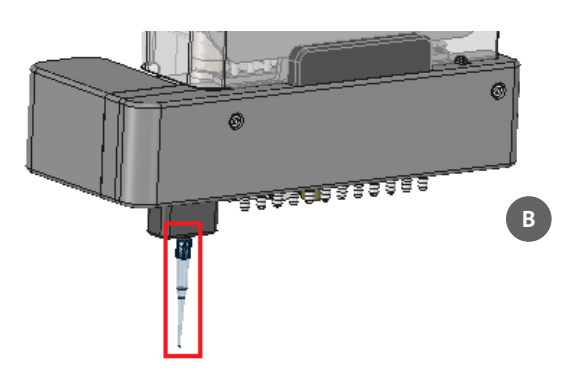

- 7. In the Rack Orientation section, select portrait or landscape accordingly.
- 8. Using the manual motion arrow keys, carefully move the liquid head until the pipet tip is aligned to the center of the first row of the plate. When the pipet tip is perfectly aligned to the center of the well, press the Copy button next to the Deck Position field value.
- 9. Using the manual motion arrow keys, carefully move the liquid head up or down until the tip is almost touching the bottom of the well. Use the figure above as a reference to understand positions definition and the required tip gap.

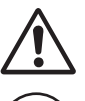

Tip

**CAUTION:** Exercise caution when moving the liquid head down. When you are near the bottom of the well, use the single arrow button for precise and slow positioning of the tip. When the tip reaches the desired position, press the Copy button next to Tip Bottom Position. After that, move the tip out of the well.

At the correct tip bottom height position, the plate can be slid by hand from side to side. There should be minimum movement (approx. 0.1 to 0.3 mm) when trying to lift the plate before it makes contact with the tip.

10. Using a calibrated manual pipet, pre-fill the well to its working volume. Using the manual motion arrow keys, carefully move the liquid head down until the tip touches the liquid meniscus (with a few extra steps). Press the Copy button next to Tip Top Position. It's also a good practice at this point to enter the volume [µL] that you poured in the well into the Well Volume [µL] field.

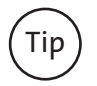

The instrument uses Tip Top Position, Tip Bottom Position, Well Volume [µL], Well Plate Shape, and other relevant information to calculate the meniscus height. From there the calculated meniscus height is used to precisely position the tip for optimal liquid transfers and to minimize tip coating.

- 11. Using the manual motion arrow keys, carefully move the liquid head up until the bottom of the tip is high enough so that any movement of the liquid head has no chance of hitting any objects on the deck. Press the Copy button next to Tip Safe Position.
- 12. Complete or edit all other remaining fields in this section accordingly.
- 13. If you are creating a new rack definition based on an existing one, do not forget to rename the rack. Press Save to finish creating or editing the rack definition.

### **3.3 Tips Calibration**

The Tips Calibration menu screen contains calibration data for the liquid head installed in the system. These settings are used to calibrate and fine tune liquid head dispense characteristics.

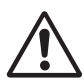

**CAUTION:**The instrument is calibrated before shipment. Changing factory settings can affect the accuracy and precision of the instrument or make it inoperable. Proceed with caution.

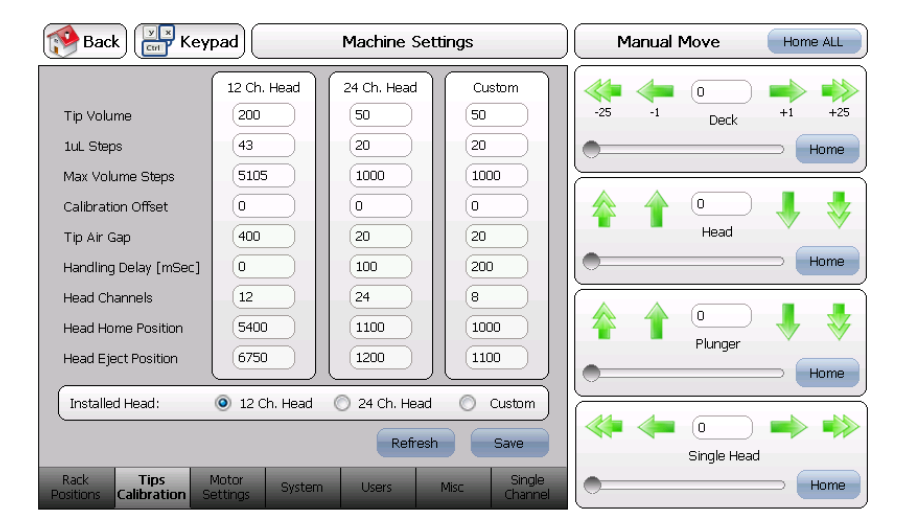

The instrument uses two predefined calibration points. A linear interpolation is used to determine intermediate points. This algorithm is very accurate and produces very precise liquid transfers. Since the algorithm utilizes calibration points, it's possible to target a specific volume range or to fine tune reagents of various viscosities. The following chart is a graphical representation of the liquid transfer algorithm.

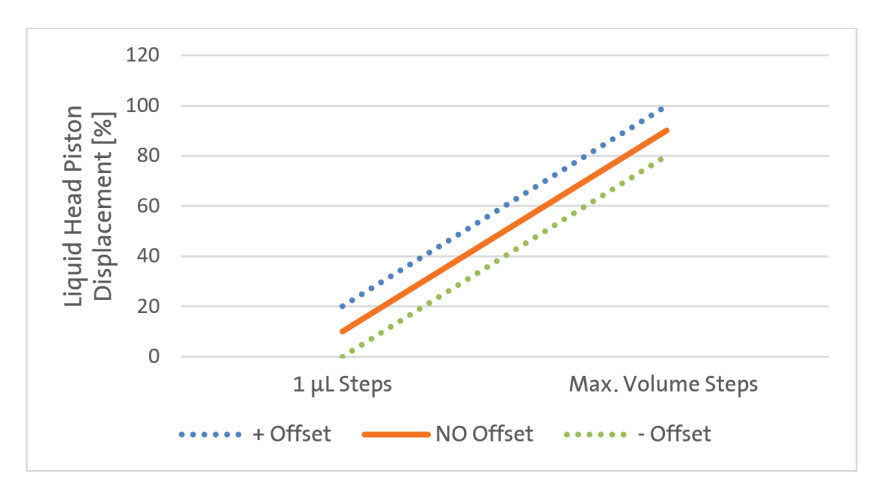

**Figure 1. Graphical representation of the liquid transfer algorithm.**

### **Table 12. Tips Calibration Tab Menu**

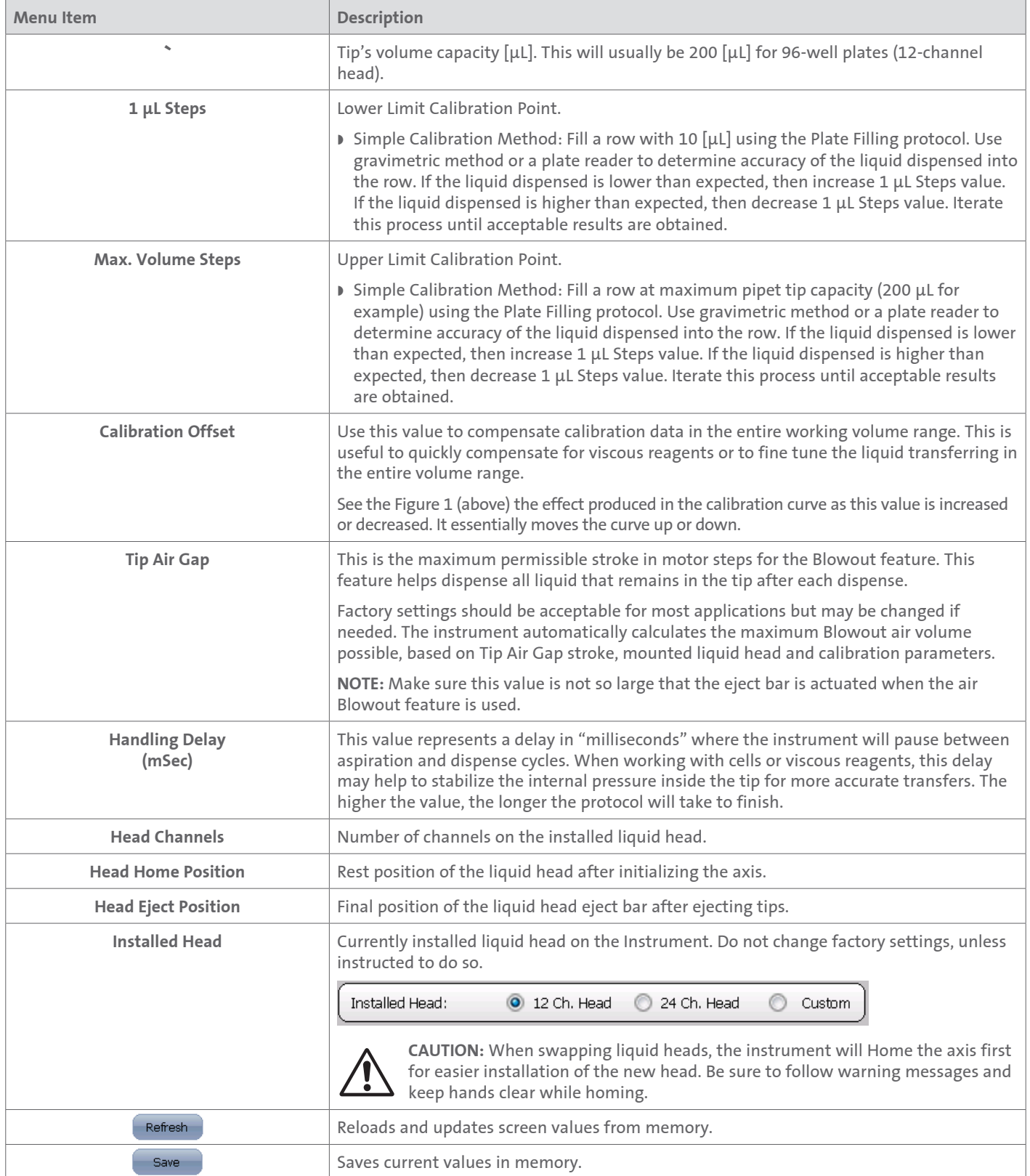

### **3.4 Motor Settings**

This screen contains factory motor driver parameters. Values have been optimized for the instrument. Changing values may affect overall performance or make the instrument inoperable.

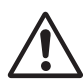

**CAUTION:** These settings should only be changed when performing service or repairs by a qualified engineer. Improper values or settings will make the instrument inoperable or cause damage to the electronics.

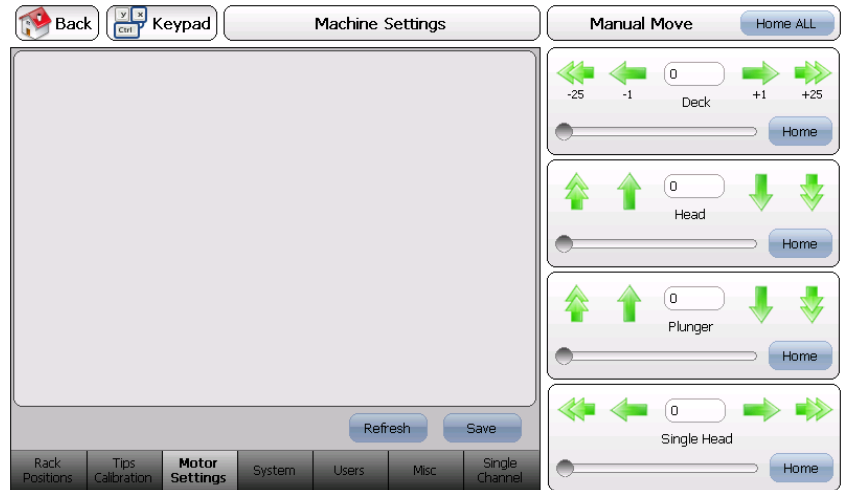

### **3.5 System Information Tab**

Press the Refresh button to populate the system information box. This screen is used to detect instrument configuration, software version, and to perform troubleshooting.

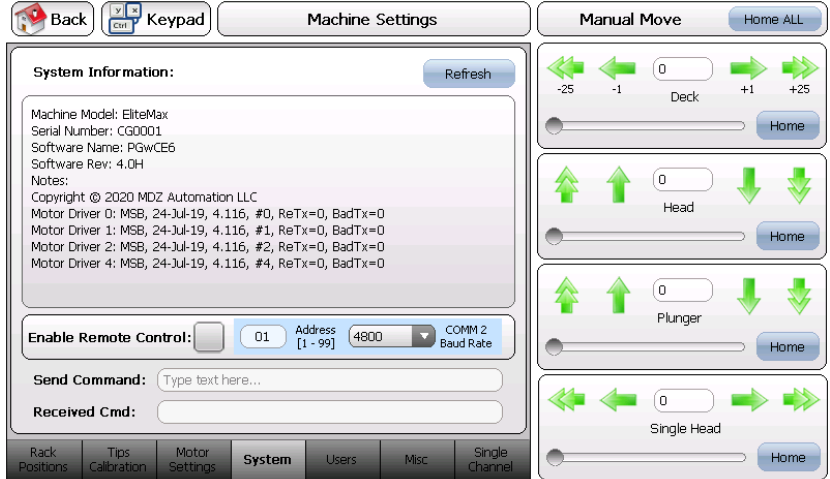

**Table 13. System Information Tab Menu**

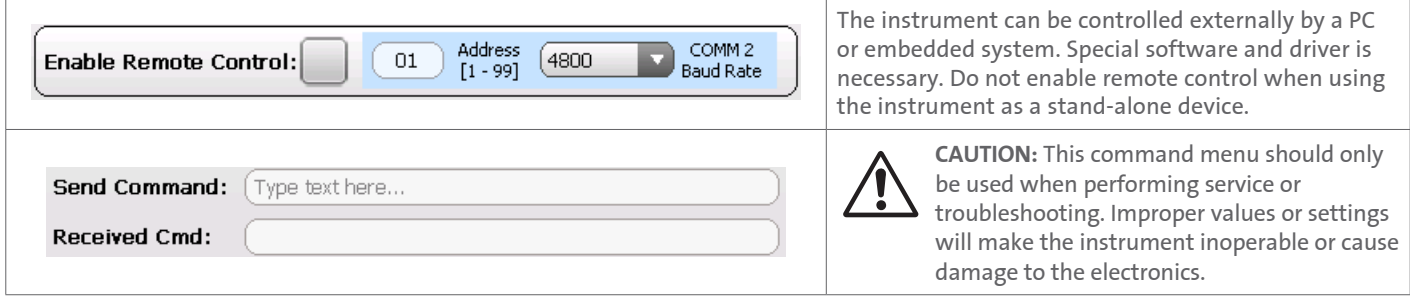

### **3.6 User Management**

Different permissions and privileges can be assigned to users to operate the instrument. Enabling security access protects user protocols from deletion. It also protects settings from being changed that can make the instrument inoperable or affect its performance.

The instrument can also be used without Security enabled depending on your lab requirements.

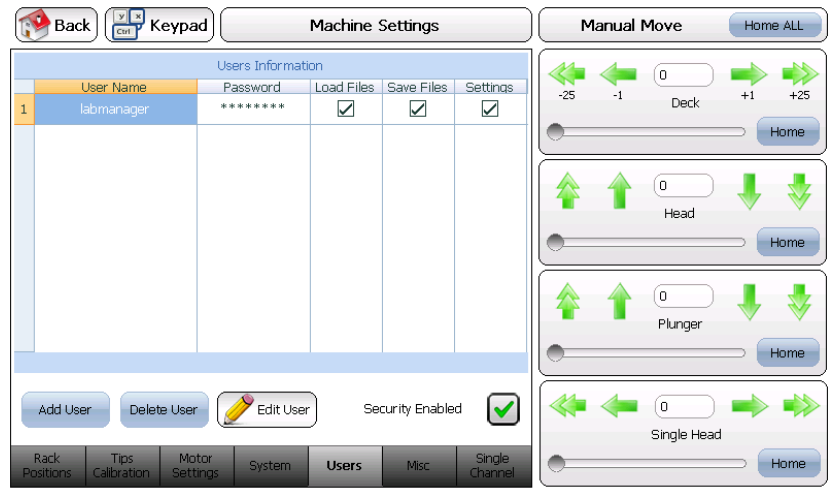

### **Table 14. Tips Calibration Tab Menu**

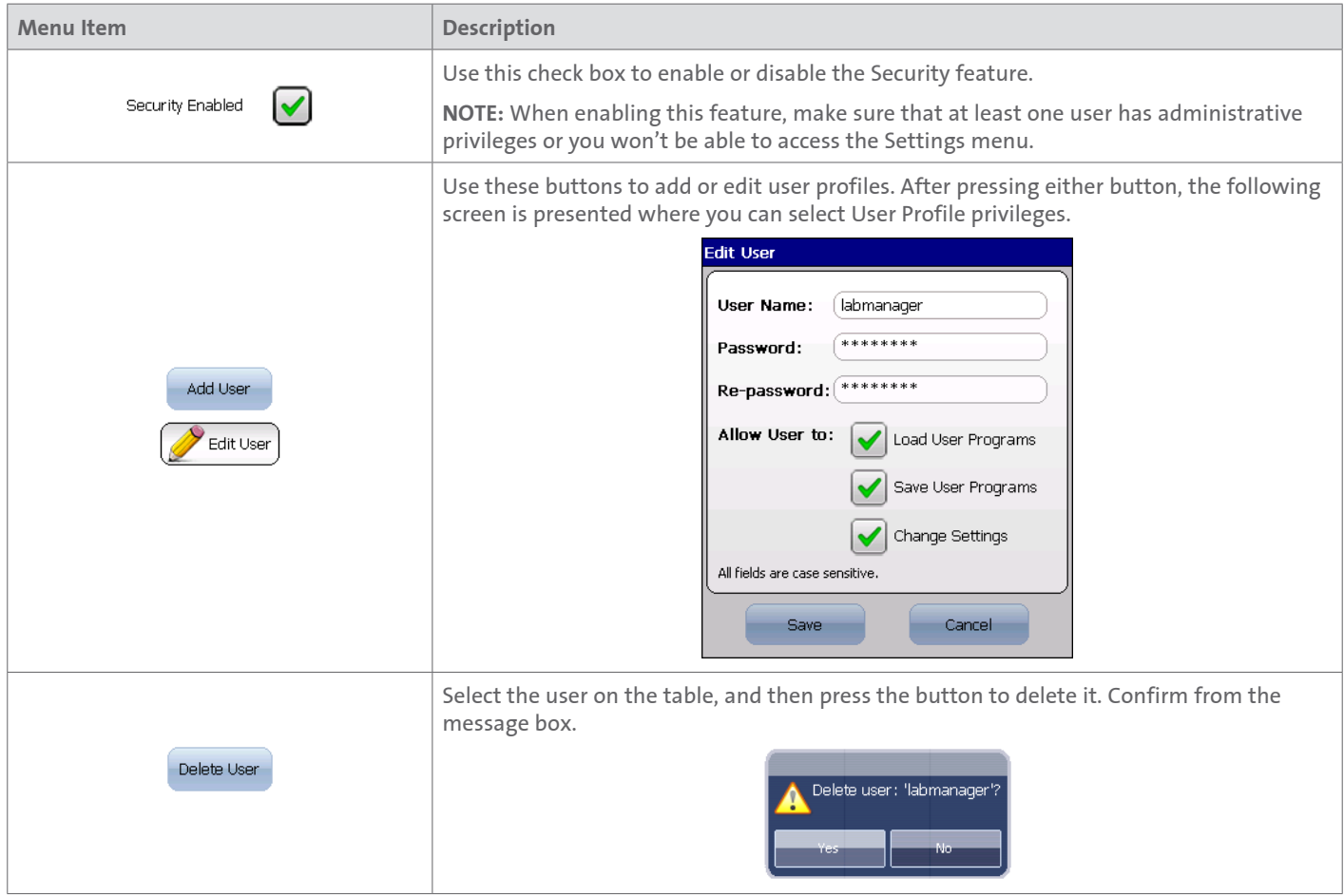

### **3.7 Miscellaneous Settings**

After pressing the Misc tab, the following screen is presented.

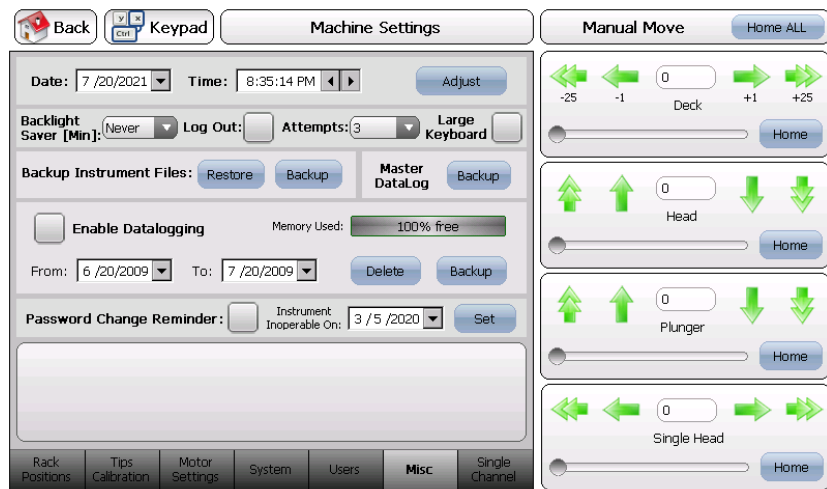

### **Table 15. Miscellaneous Tab Menu**

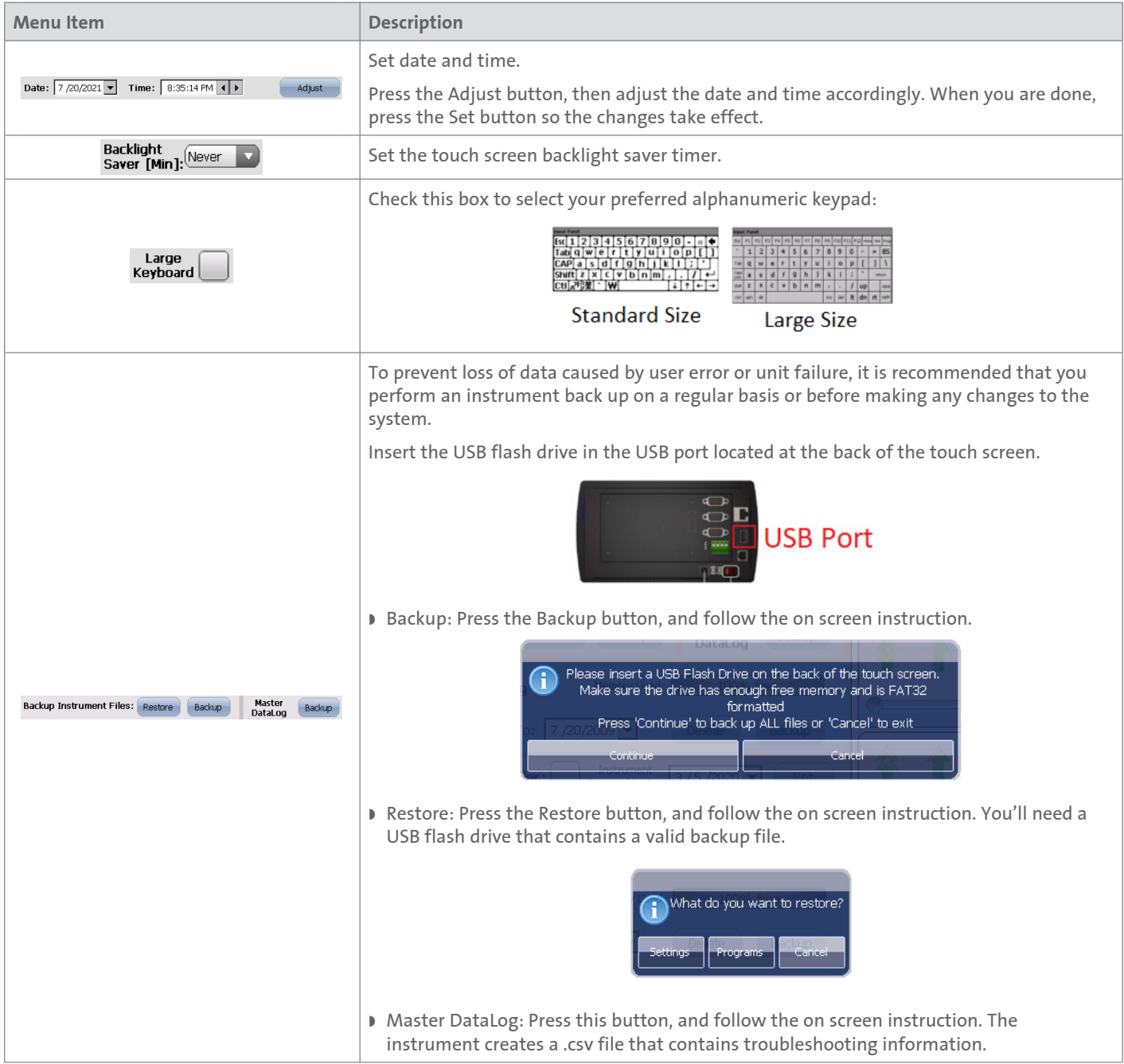

#### **Table 15. Miscellaneous Tab Menu** (continued)

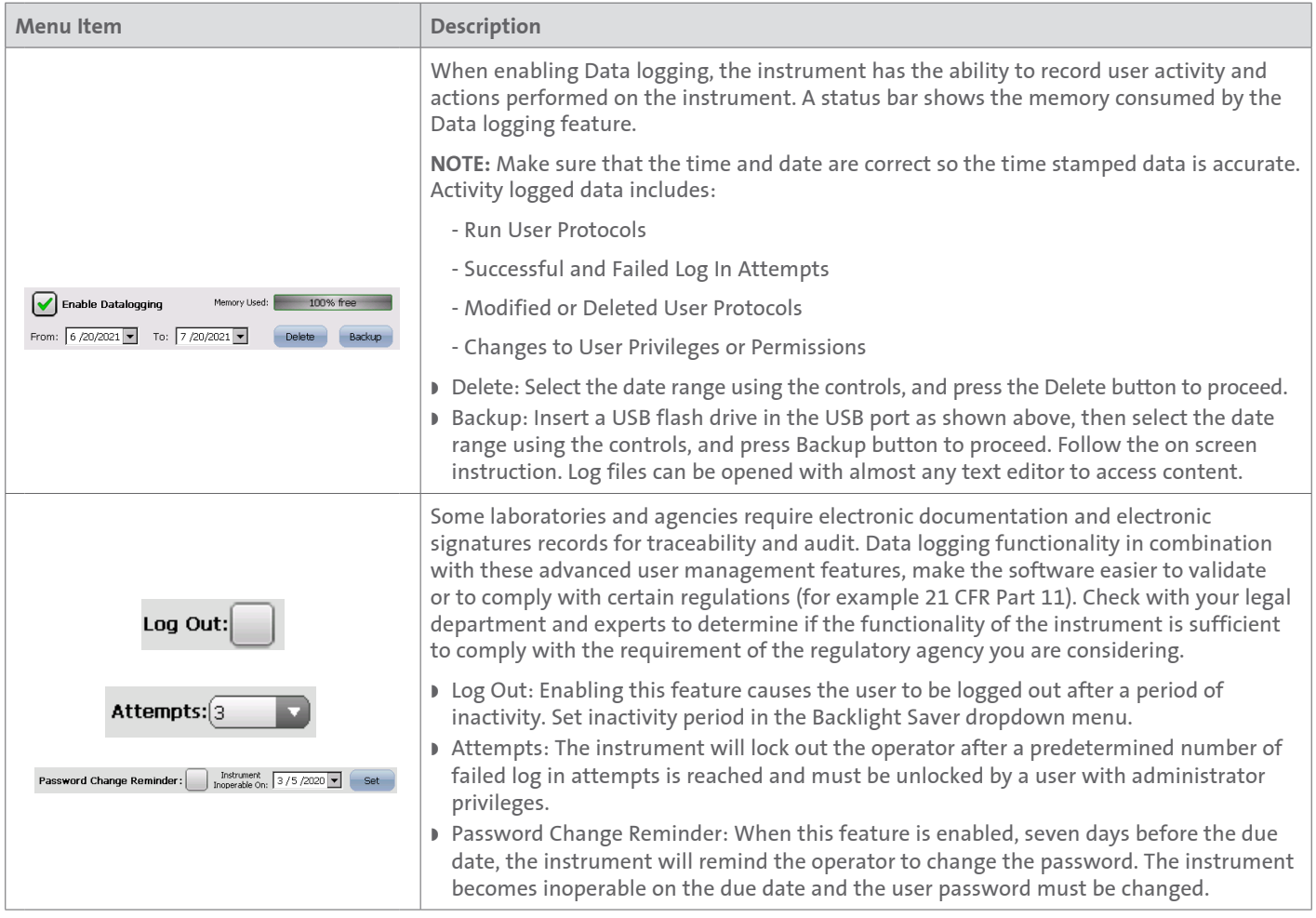

### **3.8 Software Update**

When new features or a custom software is released, the instrument's software can be updated. You can request the latest software updates from your Corning representative.

Once you receive the software update, follow these steps:

- 1. Backup all of your instruments files and settings as indicated in Backup Instrument files section.
- 2. Turn off the instrument.
- 3. Copy the supplied instrument's software file (for example "MDZ 042319.frw") into a USB flash drive main root directory. You can use any brand of USB flash drive with the instrument as long as it has been formatted to the "FAT32" format. For questions on formatting your drive, contact your IT administrator or your local Corning representative.
- 4. Insert the USB flash drive with the supplied instrument's software file (for example "MDZ 042319.frw") into the port labeled USB Host located on the rear of the touch screen controller.
- 5. Turn on the instrument.
- 6. After a few seconds, the Software Loader screen will appear.
- 7. Select the software file you want to update, and click on the Update/Backup Software button. Follow the on screen directions.
- 8. After the software is updated, remove the USB flash drive, and store it in a safe place.
- 9. Turn off the instrument and wait 30 seconds.
- 10. Turn the instrument back on. The instrument is now ready to be used with the new software.

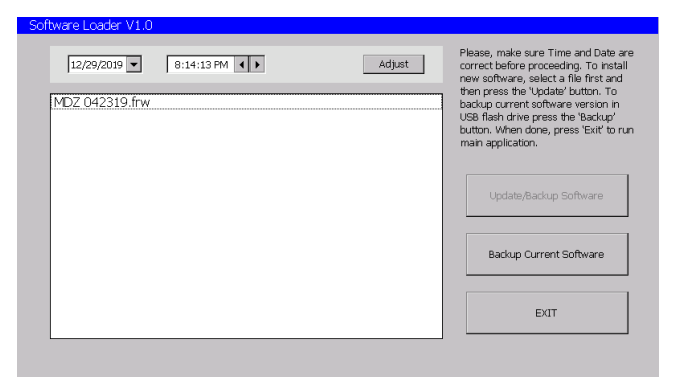

### **4.0 Spare Parts and Accessories**

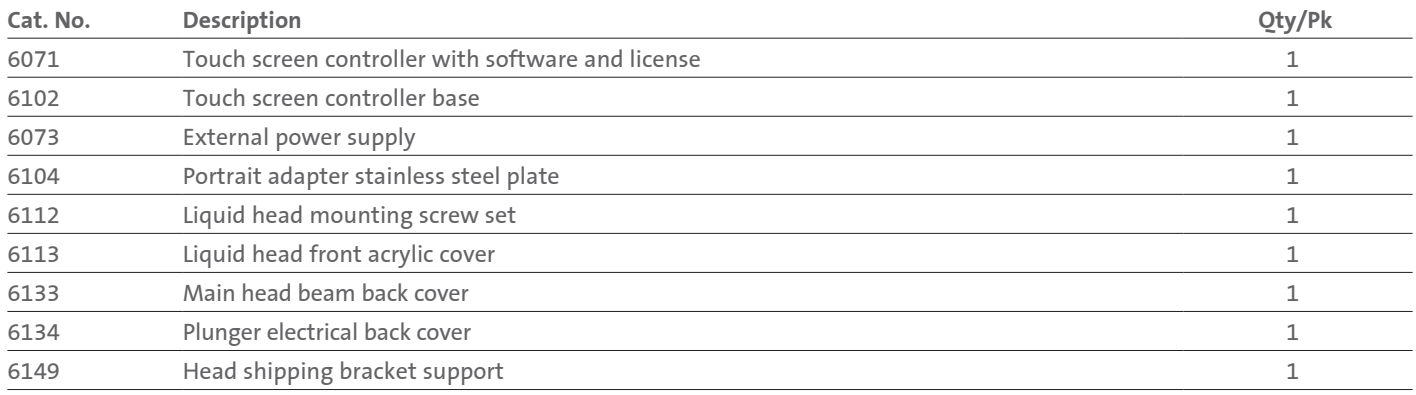

### **5.0 Limited Warranty**

Corning Incorporated (Corning) warrants that this product will be free from defects in material and workmanship for a period of one (1) year from date of purchase. CORNING DISCLAIMS ALL OTHER WARRANTIES WHETHER EXPRESSED OR IMPLIED, INCLUDING ANY IMPLIED WARRANTIES OF MERCHANTABILITY OR OF FITNESS FOR A PARTICULAR PURPOSE. Corning's sole obligation shall be to repair or replace, at its option, any product or part thereof that proves defective in material or workmanship within the warranty period, provided the purchaser notifies Corning of any such defect. Corning is not liable for any incidental or consequential damages, commercial loss or any other damages from the use of this product.

This warranty is valid only if the product is used for its intended purpose and within the guidelines specified in the supplied instruction manual. This warranty does not cover damage caused by accident, neglect, misuse, improper service, natural forces or other causes not arising from defects in original material or workmanship. This warranty does not cover motor brushes, fuses, light bulbs, batteries or damage to paint or finish. Claims for transit damage should be filed with the transportation carrier.

In the event this product fails within the specified period of time because of a defect in material or workmanship, contact Corning Customer Service at: USA/Canada 1.800.492.1110, outside the U.S. +1.978.442.2200, visit **www.corning.com/lifesciences**, or contact your local support office.

Corning's Customer Service team will help arrange local service where available or coordinate a return authorization number and shipping instructions. Products received without proper authorization will be returned. All items returned for service should be sent postage prepaid in the original packaging or other suitable carton, padded to avoid damage. Corning will not be responsible for damage incurred by improper packaging. Corning may elect for onsite service for larger equipment.

Some states do not allow limitation on the length of implied warranties or the exclusion or limitation of incidental or consequential damages. This warranty gives you specific legal rights. You may have other rights which vary from state to state.

No individual may accept for, or on behalf of Corning, any other obligation of liability, or extend the period of this warranty.

For your reference, make a note of the serial and model number, date of purchase, and supplier here.

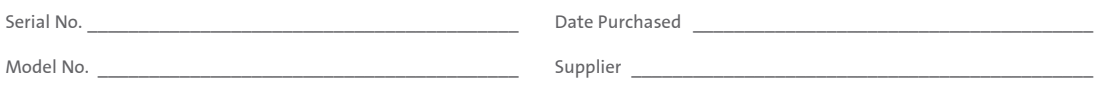

### **6.0 Equipment Disposal**

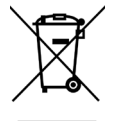

According to Directive 2012/19/EU of the European Parliament and of the Council of 4 July 2012 on waste electrical and electronic equipment (WEEE), the Corning® Lambda™ EliteMax Semi-automated Benchtop Pipettor is marked with the crossed-out wheeled bin and must not be disposed of with domestic waste.

Consequently, the buyer shall follow the instructions for reuse and recycling of waste electronic and electrical equipment (WEEE) provided with the products and available at **www.corning.com/weee**.

**Warranty/Disclaimer:** Unless otherwise specified, all products are for research use or general laboratory use only.\* Not intended for use in diagnostic or therapeutic procedures. Not for use in humans. These products are not intended to mitigate the presence of microorganisms on surfaces or in the environment, where such organisms can be deleterious to humans or the environment. Corning Life Sciences makes no claims regarding the performance of these products for clinical or diagnostic applications. \*For a listing of US medical devices, regulatory classifications or specific information on claims, visit www.corning.com/resources.

## **CORNING**

**Corning Incorporated** *Life Sciences*

**www.corning.com/lifesciences**

**NORTH AMERICA** t 800.492.1110 t 978.442.2200

**ASIA/PACIFIC Australia/New Zealand** t 61 427286832 **Chinese Mainland**

t 86 21 3338 4338 **India** t 91 124 4604000

**Japan** t 81 3-3586 1996 **Korea** t 82 2-796-9500 **Singapore** t 65 6572-9740 **Taiwan**

t 886 2-2716-0338

**EUROPE** CSEurope@corning.com **France** t 0800 916 882 **Germany** t 0800 101 1153 **The Netherlands** t 020 655 79 28 **United Kingdom** t 0800 376 8660

#### **All Other European Countries**

t +31 (0) 206 59 60 51

**LATIN AMERICA** grupoLA@corning.com **Brazil** t 55 (11) 3089-7400 **Mexico** t (52-81) 8158-8400

For a listing of trademarks, visit www.corning.com/clstrademarks. All other trademarks are the property of their respective owners. © 2022 Corning Incorporated. All rights reserved. 3/22 CLS-AN-671DOC REV1